Gentran:Server® for iSeries®

Extension for  $SAP^{\mathbb{R}^{TM}}$ 

Release 3.5

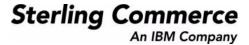

Sterling Commerce (Mid America), Inc. 4600 Lakehurst Court Dublin, OH 43016-2000 \* 614/793-4000 © Copyright 1988–2008—Sterling Commerce, Inc.

#### April 2008

Gentran:Server for iSeries © Copyright 1988 – 2008 Sterling Commerce, Inc. ALL RIGHTS RESERVED

#### **Sterling Commerce Software**

#### **Trade Secret Notice**

THE GENTRAN:SERVER FOR ISERIES SOFTWARE ("STERLING COMMERCE SOFTWARE") IS THE CONFIDENTIAL AND TRADE SECRET PROPERTY OF STERLING COMMERCE, INC., ITS AFFILIATED COMPANIES OR ITS OR THEIR LICENSORS, AND IS PROVIDED UNDER THE TERMS OF A LICENSE AGREEMENT. NO DUPLICATION OR DISCLOSURE WITHOUT PRIOR WRITTEN PERMISSION. RESTRICTED RIGHTS.

This documentation, the Sterling Commerce Software it describes, and the information and know-how they contain constitute the proprietary, confidential and valuable trade secret information of Sterling Commerce, Inc., its affiliated companies or its or their licensors, and may not be used for any unauthorized purpose, or disclosed to others without the prior written permission of the applicable Sterling Commerce entity. This documentation and the Sterling Commerce Software that it describes have been provided pursuant to a license agreement that contains prohibitions against and/or restrictions on their copying, modification and use. Duplication, in whole or in part, if and when permitted, shall bear this notice and the Sterling Commerce, Inc. copyright notice.

As and when provided to any governmental entity, government contractor or subcontractor subject to the FARs, this documentation is provided with RESTRICTED RIGHTS under Title 48 CFR 52.227-19. Further, as and when provided to any governmental entity, government contractor or subcontractor subject to DFARs, this documentation and the Sterling Commerce Software it describes are provided pursuant to the customary Sterling Commerce license, as described in Title 48 CFR 227-7202 with respect to commercial software and commercial software documentation.

These terms of use shall be governed by the laws of the State of Ohio, USA, without regard to its conflict of laws provisions. If you are accessing the Sterling Commerce Software under an executed agreement, then nothing in these terms and conditions supersedes or modifies the executed agreement.

Product names mentioned herein may be trademarks and/or registered trademarks of their respective companies. GENTRAN and GENTRAN:Server are registered trademarks of Sterling Commerce, Inc.

#### **Third Party Software:**

Portions of the Sterling Commerce Software may include products, or may be distributed on the same storage media with products, ("Third Party Software") offered by third parties ("Third Party Licensors").

#### **Warranty Disclaimer**

This documentation and the Sterling Commerce Software which it describes are licensed either "AS IS" or with a limited warranty, as set forth in the Sterling Commerce license agreement. Other than any limited warranties provided, NO OTHER WARRANTY IS EXPRESSED AND NONE SHALL BE IMPLIED, INCLUDING THE WARRANTIES OF MERCHANTABILITY AND FITNESS FOR USE OR FOR A PARTICULAR PURPOSE. The applicable Sterling Commerce entity reserves the right to revise this publication from time to time and to make changes in the content hereof without the obligation to notify any person or entity of such revisions or changes.

The Third Party Software is provided 'AS IS' WITHOUT ANY WARRANTY AND ANY EXPRESSED OR IMPLIED WARRANTIES, INCLUDING BUT NOT LIMITED TO, THE IMPLIED WARRANTIES OF MERCHANTABILITY, AND FITNESS FOR A PARTICULAR PURPOSE ARE DISCLAIMED. FURTHER, IF YOU ARE LOCATED OR ACCESSING THIS SOFTWARE IN THE UNITED STATES, ANY EXPRESS OR IMPLIED WARRANTY REGARDING TITLE OR NON-INFRINGEMENT ARE DISCLAIMED.

# **Table of Contents**

| Pretace   | Before You Begin                                           |      |  |  |
|-----------|------------------------------------------------------------|------|--|--|
|           | Introduction                                               | P-1  |  |  |
|           | Using this Guide                                           | P-2  |  |  |
|           | Related Documentation                                      | P-4  |  |  |
| Chapter 1 | Processing Overview                                        |      |  |  |
|           | Introduction                                               | 1-1  |  |  |
|           | Section A: Processing at a High Level                      | 1-2  |  |  |
|           | Section B: Concepts to Know                                | 1-4  |  |  |
|           | Section C: Inbound Processing                              | 1-5  |  |  |
|           | Section D: Outbound Processing                             | 1-6  |  |  |
| Chapter 2 | Installing the Extension                                   |      |  |  |
|           | Introduction                                               | 2-1  |  |  |
|           | Section A: Installation Process Overview                   | 2-2  |  |  |
|           | Section B: Install the Extension                           | 2-3  |  |  |
|           | Section C: Verify the Installation                         | 2-7  |  |  |
| Chapter 3 | Configure the Operating Parameters                         |      |  |  |
|           | Introduction                                               | 3-1  |  |  |
|           | Section A: Pre-configuration Requirements                  | 3-2  |  |  |
|           | Section B: Access Extension Panels                         | 3-3  |  |  |
|           | Section C: Configure the IDOC/Application Cross-references | 3-6  |  |  |
|           | Section D: Inbound/Outbound RFC Parameter Definitions      | 3-10 |  |  |
|           | Section E: Modify Outbound Parameters                      | 3-20 |  |  |
|           | Section F: Processing Inbound                              | 3-23 |  |  |
|           | Section G: Set SAP System Parameters                       | 3-28 |  |  |
|           | Section H: Setting SAP Partner Keys                        | 3-32 |  |  |
|           |                                                            |      |  |  |
| Chapter 4 | Configuring Trading Partner Lookups                        |      |  |  |
| Chapter 4 | Configuring Trading Partner Lookups  Introduction          | 4-1  |  |  |
| Chapter 4 |                                                            |      |  |  |
| Chapter 4 | Introduction                                               | 4-2  |  |  |
| Chapter 4 | Introduction                                               | 4-2  |  |  |

#### **Table of Contents**

| Chapter 5  | Mapping Considerations                                                                                             |                   |  |
|------------|----------------------------------------------------------------------------------------------------|-------------------|--|
|            | Introduction                                                                                                    | 5-1               |  |
|            | Section A: Application Template Maps                                                                               | 5-2               |  |
|            | Section B: Outbound Mapping Preparations                                                                           | 5-4               |  |
|            | Section C: Map User Exits for Inbound Documents                                                                    | 5-8               |  |
| Appendix A | Supported SAP Status Codes                                                                                         |                   |  |
|            | Introduction                                                                                                    | A-1               |  |
|            | SAP Status Codes Used                                                                                              | A-1               |  |
| Appendix B | Program Descriptions                                                                                               |                   |  |
|            |                                                                                                    |                   |  |
|            | Introduction                                                                                                    | B-1               |  |
|            | Introduction Section A: Inbound Processing Programs                                                                |                   |  |
|            |                                                                                                    | B-2               |  |
|            | Section A: Inbound Processing Programs                                                                             | B-2               |  |
|            | Section A: Inbound Processing Programs  Section B: Outbound Processing Programs                                    | B-2<br>B-3<br>B-4 |  |
| Glossary   | Section A: Inbound Processing Programs  Section B: Outbound Processing Programs  Section C: Miscellaneous Programs | B-2<br>B-3<br>B-4 |  |

## **Preface**

# **Before You Begin**

## Introduction

The Gentran:Server for iSeries Extension for SAP R/3 ("the Extension") is a comprehensive, "off-the-shelf" interface product for the receipt and transmission of electronic data interchange (EDI) transactions with SAP application software. Status reporting is provided for outbound processes.

## Required Knowledge

The Extension is easy to use. You do not need programming knowledge to accomplish most tasks. However, to set up and fully use the Extension's capabilities, you should fully understand:

- iSeries operating system
- EDI processing environment
- SAP processing environment

## **Using this Guide**

## **Documentation Organization**

This manual is a combination installation and user guide; it is organized to provide reference material about Extension processing and components, as well as simple-to-follow installation and configuration steps.

The Extension's online help contains additional reference material (for example, panel definitions, field definitions). This manual is intended to complement and enhance the online help.

The following table lists the location of different types of documented information you may need as you use the Extension.

| To locate information about                                            | Use the           |
|------------------------------------------------------------------------|-------------------|
| Specific processes, tasks, and procedures                              | Table of Contents |
| Individual panels                                                      | Index             |
| Panel field descriptions                                               | Index             |
| Detailed descriptions of individual panels                             | Online Help       |
| Detailed descriptions of field definitions as they apply to each panel | Online Help       |

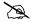

#### NOTE

For information on using online help, see the "Using the Function Keys" section in Chapter 1 of your Gentran: Server for iSeries Release 3.5 User Guide.

## **Chapter Descriptions**

The chapters in this guide are described in the following table.

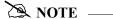

If you are familiar with the Gentran: Server and SAP systems, you may not need to read every chapter in this manual. You can use the following chapter summaries to determine which areas you need to read to install and use the system.

| Chapter | Title                                       | Description                                                                                                    |
|---------|---------------------------------------------|----------------------------------------------------------------------------------------------------|
| 1       | Processing Overview                         | This chapter provides an overview of the Gentran:Server for iSeries Extension for SAP R/3 system, including an outline of Extension components. Inbound and outbound processing are explained at both high and detailed levels. |
| 2       | Installing the Extension                    | This chapter presents step-by-step procedures for installing the Extension, including copying application template maps and setting up SAP system parameters.                                                                   |
| 3       | Configure the Operating Parameters          | This chapter presents step-by-step procedures for configuring the Extension to work with your installation of SAP, including:                                                                                                   |
|         |                                             | <ul> <li>Setting parameters to allow the Extension to contact SAP</li> </ul>                                                                                                    |
|         |                                             | • Selecting the fields from the SAP control record that will be used to associate the SAP partner fields with the Gentran:Server trading partner.                                                                               |
| 4       | Configuring Trading<br>Partner Lookups      | This chapter explains the procedure you must follow to create the association between your SAP trading partners and Gentran:Server.                                                                                             |
| 5       | Mapping Considerations                      | This chapter describes the steps you must follow when creating new applications and maps to work with the Extension.                                                                                                    |
| A       | Appendix A<br>Supported SAP Status<br>Codes | This appendix lists the SAP status codes used by the Extension during outbound processing of IDOCs created by SAP.                                                                                                    |
| В       | Appendix B<br>Program Descriptions          | This appendix lists and describes the programs that make up the Extension.                                                                                                    |

## **Related Documentation**

SAP and Gentran: Server documentation to which you may want to refer as you use the Extension are listed and described in this section.

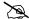

#### NOTE -

This guide assumes that you are familiar with Gentran:Server use and operations. If you are a new Gentran:Server user needing information about how Gentran:Server works, you must locate the information you need in the Gentran:Server documentation set.

#### **Gentran:Server**

The following publications are available (provided on CD-ROM) as part of the Gentran:Server licensed system.

| Gentran:Server documentation           | Description                                                                                                    |
|----------------------------------------|----------------------------------------------------------------------------------------------------|
| User Guide                             | This guide is a task-oriented manual designed to help you locate information about specific tasks and procedures, as well as information regarding individual panels and field definitions.                                                             |
| Manager's<br>Implementation<br>Planner | This manual is designed to assist you with the process of collecting, organizing, and prioritizing the information required to successfully implement EDI. The Planner includes EDI tutorial materials and other planning and implementation materials. |
| Technical Reference<br>Guide           | This guide provides information on advanced topics and technical system information for operating the Gentran:Server system. The guide includes system messages and program and command names.                                                          |
| Communications<br>Guide                | This guide includes a communications tutorial, detailed descriptions of communication configurations, and troubleshooting techniques.                                                                                                    |

#### SAP

The following table lists related SAP publications.

| SAP documentation                           | Description                                                                                                    |
|---------------------------------------------|----------------------------------------------------------------------------------------------------|
| SAP System EDI<br>Configuration Manual      | This manual contains SAP system information.                                                                                                    |
| WF-EDI Intermediate<br>Document -Triggering | This document explains how processing is triggered between the SAP system and Gentran:Server, as well as the technical setup within the SAP system that is required to enable Gentran:Server to send IDOC files to the SAP system via the STARTRFC program. |
| The EDI Interface –<br>Basis Document       | This document contains information describing processing within the SAP system.                                                                                                    |

## Chapter

# 1

# **Processing Overview**

## Introduction

This chapter explains the process flow within the Gentran:Server for iSeries Extension for SAP R/3.

## In this Chapter

This chapter contains the following sections:

| For information on                            | See section |
|-----------------------------------------------|-------------|
| High-level discussion of Extension operations | A           |
| Concepts to know                              | В           |
| Inbound processing                            | С           |
| Outbound processing                           | D           |

## Section A: Processing at a High Level

#### Introduction

This section provides high-level descriptions of how Extension processing works. If you want detailed information, skip this section and proceed to the remaining sections in this chapter.

#### **Extension Function**

The Gentran:Server for iSeries Extension for SAP R/3 enables data to pass bi-directionally between the Gentran:Server and SAP systems.

#### **Example**

An organization uses both an SAP system and Gentran: Server for iSeries to exchange electronic documents. During an inbound process, a purchase order is received from a trading partner. The Extension sends the document to Gentran: Server for translation and then sends the translation result to SAP for order processing.

During an outbound process, a purchase order is created in SAP and sent to the Extension. The Extension accepts the document and sends it to Gentran: Server for translation. Status messages are transmitted to SAP. The file can then be transmitted to a trading partner.

## **Processing Stages**

#### **Table 1: Inbound Processing**

This table describes how an inbound document is processed using the Extension.

| Stage | Description                                                                                   |
|-------|-----------------------------------------------------------------------------------------------|
| 1     | During a communication session, an inbound document is received by the Gentran:Server system. |
| 2     | The Extension is initiated and Gentran:Server inbound processing is executed.                 |
| 3     | The Extension prepares the information for SAP processing.                                    |
| 4     | The Extension starts the SAP process.                                                         |

#### **Table 2: Outbound Processing**

This table describes how an outbound document is processed using the Extension.

| Stage | Description                                                                                                    |
|-------|----------------------------------------------------------------------------------------------------|
| 1     | SAP starts the Extension by sending information to Gentran:Server.                                                          |
| 2     | The Extension determines the partner(s) and application(s) to process, and places the information in the appropriate files. |
| 3     | The Extension initiates Gentran:Server outbound processing.                                                                 |
| 4     | Status messages are sent back to SAP.                                                                                       |
| 5     | The outbound EDI file that was created can be transmitted to a trading partner.                                             |

## **Section B: Concepts to Know**

#### Introduction

This section explains concepts associated with Extension processing and describes SAP programs used in Extension processing.

## **IDOC Concepts**

This table defines IDOC and IDOC file, two terms crucial to Extension processing.

| Term      | Definition                                                                                                    |
|-----------|----------------------------------------------------------------------------------------------------|
| IDOC      | An intermediate document in a standardized format. The Extension uses IDOC format to transmit data to and from SAP.                                                                                                    |
| IDOC file | The SAP system uses an IDOC file to perform its processing. The file is a flat file that contains a header record for each document to process, followed by several data records that contain the documents information. One IDOC file may contain one or more IDOCs.  NOTE: A separate file is created during Extension processing for each different document type (IDOC type). |

Definitions for the terms explained here are also listed, along with many others, in the Glossary.

### **Programs**

This table explains SAP programs involved in Extension processing.

| Program  | Description                                                                                                    |
|----------|----------------------------------------------------------------------------------------------------|
| RFCEXEC  | SAP-supplied Remote Function Call (RFC) program used to call and execute the CL program that starts Extension outbound processing                                                                                                    |
| STARTRFC | SAP-supplied Remote Function Call (RFC) program executed by the Extension                                                                                                    |
|          | STARTRFC is passed system control parameters including SAP system ID, logon ID, password, client, language, application server and gateway information, inbound path name, and file name. As a result of executing STARTRFC, the SAP system reads in the IDOCs contained in the filename, which is passed in the control parameters. |

For detailed program descriptions of Extension programs, see Appendix B Program Descriptions.

## **Section C: Inbound Processing**

The following table illustrates the Extension inbound processing flow.

| Diagram                                                 | Stage | Description                                                                                                    |
|---------------------------------------------------------|-------|----------------------------------------------------------------------------------------------------|
| Communications 1                                        | 1     | Inbound operations are initiated, which starts the SAPIN command after a communications session has taken place.                                                                                                    |
| SAPIN                                                   | 2     | SAPIN initiates the Gentran:Server inbound EDI process (Editor, Mapper).                                                                                                    |
| 2                                                       | 3     | The EDI process creates an application file in the form of an IDOC file.                                                                                                    |
| GENTRAN: SERVER  EDITOR MAPPER  3  IDOC FILE  SAPARCHCL | 4     | <ul> <li>SAPARCHCL is called to archive the new IDOC file:</li> <li>SAPARCHCL looks for the System Parameter file (SAPSYS) for archiving instructions.</li> <li>If SAPARCHCL cannot locate SAPSYS or SAPSYS contains no data, SAPARCHCL notifies SAP and the system operator that the file was not archived (the inbound process continues).</li> <li>If SAPARCHCL locates SAPSYS and it contains instructions, SAPARCHCL archives the IDOC file in the designated library, using the file name SAPINARC40. The member name will be unique.</li> </ul> |
| 6 SAPIN4                                                | 5     | Upon completion of SAPARCHCL, SAPIN3 is called to manipulate the IDOC file in preparation for SAP processing.                                                                                                    |
| 7                                                       | 6     | SAPIN4 is then called to copy the database file to a stream file.                                                                                                    |
| STARTRFC SAP                                            | 7     | SAPIN4 starts the SAP process by executing STARTRFC.                                                                                                    |

# **Section D: Outbound Processing**

The tables in this section illustrate the Extension outbound processing flow.

### **Outbound Flow: Part 1**

| Diagram                 | Stage | Description                                                                                                    |
|-------------------------|-------|----------------------------------------------------------------------------------------------------|
|                         | 1     | SAP initiates outbound processing by creating an IDOC file (containing one or more IDOCs).                                                                                                    |
| SAP                     |       | <b>NOTE:</b> Each IDOC is a separate transaction (for example, a purchase order or an invoice).                                                                                                    |
| IDOC 1                  | 2     | SAP calls RFCEXEC.                                                                                                    |
| 2                       | 3     | RFCEXEC calls SAPOUT and passes to SAPOUT the stream file pathname containing the IDOCs to be processed.                                                                                                    |
| RFCEXEC 3               | 4     | Using the parameter that was passed, SAPOUT removes all null characters to obtain a valid pathname and copy the stream file to a database file for processing. Once the IDOC file is copied, SAPARCHCL is called to archive the IDOC file. |
| SAPOUT 5 SAPARCHCL      |       | <b>NOTE:</b> If an error is received during translation, notification is sent that the file to process is in error, and the outbound process terminates.                                                                                   |
| 6 (cont'd on next page) | 5     | SAPARCHCL:                                                                                                    |
| SAPPREO                 |       | • Looks for the system parameter file (SAPSYS) for archiving instructions.                                                                                                    |
|                         |       | • If SAPARCHCL cannot locate SAPSYS or SAPSYS contains no data, SAPARCHCL sends notification that the file was not archived (the outbound process continues).                                                                              |
|                         |       | If SAPARCHCL locates SAPSYS and it contains instructions, SAPARCHCL archives the file in the designated library, using the file name SAPOUARC40. The member name will be unique.                                                           |

## **Outbound Flow: Part 2**

| Diagram                                    | Stage | Description                                                                                                    |
|--------------------------------------------|-------|----------------------------------------------------------------------------------------------------|
|                                            | 6     | When SAPARCHCL completes, the SAPPREO program is executed. SAPPREO:                                                                                                    |
|                                            |       | Determines whether the IDOC contains a valid<br>Gentran:Server partner or a cross reference to a partner.                                                                                                    |
| SAPOUT 5 SAPARCHCL 5                       |       | NOTE: The partner ID created from the IDOC file is concatenated according to the designated fields from the EDI_DC record configured in the Extension. This unique trading partner information is stored as parameters in the SAPPRM file.                    |
| SAPPREO 7                                  |       | If the concatenated trading partner cannot be found, a value of '*** Trading Partner Not Found ***' is passed to Gentran:Server for that IDOC's trading partner.                                                                                              |
|                                            |       | • Determines the Gentran:Server application ID to process.                                                                                                    |
| Application Files                          |       | The DOCTYP and MESTYP fields from each EDI_DC record are verified against the IDOC Type/Application ID table created by SAP (the SAPTRN file). Each IDOC Type/Message Type combination must have a corresponding Gentran:Server Application ID in this table. |
| CAROLITA                                   |       | • Produces an error report if the system is configured to do so.                                                                                                    |
| SAPOUT2  9 (cont'd on next page)  GENTRAN: | 7     | When SAPPREO completes, SAPOUT sorts the IDOC file into the appropriate application files to process (one file per Gentran:Server application ID to process), and the files are copied.                                                                       |
| SERVER                                     | 8     | SAPOUT calls SAPOUT2.                                                                                                    |

## **Outbound Flow: Part 3**

| Diagram                                                 | Stage | Description                                                                                                    |
|---------------------------------------------------------|-------|----------------------------------------------------------------------------------------------------|
| SAPOUT2                                                 | 9     | SAPOUT2 initiates the Gentran:Server EDI process (Mapper, Editor).                                                                                                    |
| 9                                                       | 10    | Gentran:Server creates an outbound EDI file that contains the transaction information in EDI format.                                                                                                    |
| GENTRAN: SERVER  MAPPER EDITOR                          | 11    | Upon completion of the EDI process, the status records for each IDOC are accumulated, formatted for SAP, and transmitted back to SAP by initiating the STARTRFC process.                                            |
| 10 V  EDI STATUS RECORD FILE  12 V  STATUS STARTRFC SAP | 12    | After the status records have been sent, SAPDELCL is called to clean up the work files and the stream file that was used during the outbound process. At this point, the outbound processing session (SAPOUT) ends. |
| SAPDELCL                                                | 13    | The EDI file that was created can now be transmitted to the Trading Partner.                                                                                                    |
| Communications 13                                       |       |                                                                                                    |

## Chapter

# 2

# **Installing the Extension**

## Introduction

This chapter explains the steps you must complete to install the Gentran:Server Extension for SAP on your iSeries system.

## In this Chapter

This chapter contains the following sections.

| For information on                                                       | See section |
|--------------------------------------------------------------------------|-------------|
| Description of the installation process                                  | A           |
| Step-by-step instructions for performing the installation                | В           |
| Step-by-step instructions for verifying that installation was successful | С           |

## **Section A: Installation Process Overview**

#### Introduction

The installation process is automated. To install the Extension, you simply type the install command. Several prompts require your response. When the installation is complete, you must activate the Extension. Steps to help you verify that the Extension was successfully installed also are included.

#### **Process**

This diagram illustrates the process for installing the Extension.

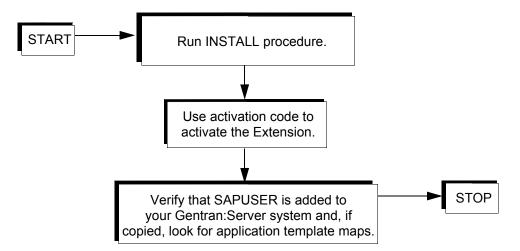

## **Section B: Install the Extension**

#### Introduction

This section explains how to install the Gentran: Server for iSeries Extension for SAP R/3.

#### In this Section

This section contains the following topics:

- ➤ Pre-installation Requirements
- ➤ Installation Procedure
- Activation Procedure
- Environment Setup Procedure

## **Pre-installation Requirements**

□ Gentran:Server for iSeries Release 3.5 installed and the most recent cumulative fix applied to your system
 □ The CD-ROM or save file containing the template maps, if you want to copy them. If using a save file, the save files must be named G3X5SAPECC and G3X5SAP40.
 □ If using a CD-ROM, the device name where the CD-ROM is loaded
 □ Activation code, which should have been provided on a piece of paper included in your Extension software and documentation shipment

# NOTE If you did not receive a key code, contact Gentran Product Support or your Sales Representative.

☐ The SAP-supplied Remote Function Call (RFC) programs RFCEXEC and STARTRFC located on your system

☐ SAP System installed

## **Installation Procedure**

Complete the steps in the following table to install the Extension.

| Step | Action                                                                                                    |  |  |  |  |  |  |
|------|----------------------------------------------------------------------------------------------------|--|--|--|--|--|--|
| 1    | Sign on as QSECOFR and set your library list to include the Gentran:Server data and program libraries.                                                                                                    |  |  |  |  |  |  |
| 2    | Run the install program by typing SAPINST35 pressing F4 (Prompt).                                                                                                    |  |  |  |  |  |  |
|      | System Response: The following displays.                                                                                                    |  |  |  |  |  |  |
|      | SAP Extension Install 3.5 (SAPINST35)  Type choices, press Enter.  Create SAP User ID and JOBD?                                                                                                    |  |  |  |  |  |  |
|      |                                                                                                    |  |  |  |  |  |  |
| 3    | In the Create SAP User ID and JOBD field, leave the default value of *YES.                                                                                                    |  |  |  |  |  |  |
|      | System Response:                                                                                                    |  |  |  |  |  |  |
|      | ■ The install program creates the User ID (SAPUSER) and job description (SAPJOBD) for the Extension, attaches the job description to the User ID, and gives the user (SAPUSER) authority in the Gentran:Server subsystems. |  |  |  |  |  |  |
|      | The Gentran Data Library and Gentran Program Library field values become required.                                                                                                    |  |  |  |  |  |  |
|      | <b>NOTE:</b> This option should only be taken upon the initial install of the SAP Extension. If this command is run subsequent times, *NO should be selected.                                                              |  |  |  |  |  |  |
| 4    | In the Load SAP Template Maps field, leave the default value of <b>*YES</b> if you want to load the maps, or type <b>*NO</b> if you do not want to load the maps.                                                          |  |  |  |  |  |  |
|      | <b>NOTE:</b> We recommend that you install the maps, particularly if you are a first-time user. See the Glossary for a definition of <i>Application Template Maps</i> .                                                    |  |  |  |  |  |  |
|      | System Response (when keeping the default *YES):                                                                                                    |  |  |  |  |  |  |
|      | <ul> <li>The install program copies the application template maps into the Gentran data<br/>library.</li> </ul>                                                                                                    |  |  |  |  |  |  |
|      | ■ The Gentran Data Library and Temporary SAP Library prompts become required.                                                                                                    |  |  |  |  |  |  |
|      | Continued on the next page.                                                                                                    |  |  |  |  |  |  |

| Step | Action                                                                                                    |  |  |  |  |  |  |
|------|----------------------------------------------------------------------------------------------------|--|--|--|--|--|--|
| 5    | If needed for your installation, change the default values in the following fields:                                        |  |  |  |  |  |  |
|      | ■ Gentran Data Library                                                                                                    |  |  |  |  |  |  |
|      | <ul> <li>Gentran Program Library</li> </ul>                                                                                |  |  |  |  |  |  |
|      | <ul> <li>Temporary Template SAP Lib</li> </ul>                                                                             |  |  |  |  |  |  |
|      | For information about these fields, refer to the online help.                                                              |  |  |  |  |  |  |
| 6    | When copying the SAP template maps, the version of the IDOC must be provided. Identify which version of SAP is being used. |  |  |  |  |  |  |
|      | ■ SAP ECC version: Enter <b>E</b> . The IDOC structures and/or maps for SAP ECC 5.0 or higher are copied.                  |  |  |  |  |  |  |
|      | SAP Version 4.x: Enter <b>4</b> . The IDOC structures and/or maps for Version 4 are copied.                                |  |  |  |  |  |  |

#### **Activation Procedure**

Complete the steps in the following table to activate the Extension.

| Step | Action                                                                                                    |  |  |  |  |  |  |  |
|------|----------------------------------------------------------------------------------------------------|--|--|--|--|--|--|--|
| 1    | From any command line, type <b>ACTSAP</b> and press <b>F4</b> .                                                                                                 |  |  |  |  |  |  |  |
|      | System Response: The following displays.                                                                                                    |  |  |  |  |  |  |  |
|      | Activate SAP Interface (ACTSAP)                                                                                                    |  |  |  |  |  |  |  |
|      | Type choices, press Enter.                                                                                                    |  |  |  |  |  |  |  |
|      | Activation Code                                                                                                    |  |  |  |  |  |  |  |
|      | Bottom  F3=Exit F4=Prompt F5=Refresh F12=Cancel F13=How to use this display F24=More keys                                                                       |  |  |  |  |  |  |  |
| 2    | In the Activation Code field, type your key code for the SAP extension and press <b>Enter</b> .                                                                 |  |  |  |  |  |  |  |
|      | You must type the code exactly as it appears on the paper on which it was provided. If you did not receive an activation code, contact Gentran Product Support. |  |  |  |  |  |  |  |

## **Environment Setup Procedure**

Complete the steps in the following table to set up the environment for the Extension.

| Step | Action                                                                                                    |  |  |  |
|------|----------------------------------------------------------------------------------------------------|--|--|--|
| 1    | Modify the job description (SAPJOBD) and add the library name that contains the location of the SAP-supplied STARTRFC program to the initial library list.                                                                               |  |  |  |
| 2    | Add the library name that contains the location of the SAP-supplied STARTRFC program to the initial library list of any job description or user profile that will be executing inbound processing of your EDI data into your SAP system. |  |  |  |

## **Section C: Verify the Installation**

#### Introduction

This section explains how to verify that the Extension installed properly.

| ZQ. | NOTE |   |       |   |   |  |
|-----|------|---|-------|---|---|--|
|     |      | _ | <br>_ | _ | _ |  |

Verification should be done by the QSECOFR who completed the installation.

## **Verification Procedure**

Complete the steps in the following table to verify your installation of the Extension.

| Step | Action                                                                                                    |
|------|----------------------------------------------------------------------------------------------------|
| 1    | Type <b>GO GENMAINS</b> on the command line and press <b>Enter</b> to access the Gentran:Server Main Menu.                                                                                                    |
| 2    | ■ From the Gentran:Server Main Menu, select option 6 (Work with Environment Control).                                                                                                    |
|      | <ul> <li>On the Work with Environment Control panel, scroll down the list of users and<br/>look for SAPUSER.</li> </ul>                                                                                                    |
|      | NOTE —                                                                                                    |
|      | If SAPUSER is not on the list, the User ID portion of the installation was not successful. Redo the User ID and job description portion of the installation.                                                                                                    |
| 3    | <ul> <li>On the Gentran:Server Main Menu, select option 2 (Work with Application<br/>Definitions).</li> </ul>                                                                                                    |
|      | <ul> <li>On the Work with Application Definitions panel, scroll down the list of<br/>applications and look for the application template map names. (SEE Chapter 5,<br/>"Section A: Application Template Maps", for information about the naming<br/>conventions used for application template maps.)</li> </ul> |
|      | NOTE  If the names are not on the list, the copy portion of the installation failed. You must redo the template map portion of the installation.                                                                                                    |
|      | Continued on the next page.                                                                                                    |

#### Verification Procedure, Continued

| Step | Action                                                                                                    |
|------|----------------------------------------------------------------------------------------------------|
| 4    | <ul> <li>On the Gentran: Server Main Menu, select option 3 (Work with Transaction<br/>Mapping).</li> </ul>                                                                                                    |
|      | <ul> <li>On the Work with Transaction Mapping panel, scroll down the list of maps and<br/>look for the application template map names. (SEE Chapter 5, Section A, for<br/>information about the naming conventions used for application template maps.)</li> </ul> |
|      | NOTE  If the names are not on the list, the copy portion of the installation failed. You must redo the template map portion of the installation.                                                                                                    |
| 5    | <ul> <li>Log on to your system as a user who has the capability to run inbound processing.</li> </ul>                                                                                                    |
|      | ■ Edit your library list using the iSeries command <b>EDTLIBL</b> .                                                                                                    |
|      | <ul> <li>Look for the library containing the STARTRFC program.</li> </ul>                                                                                                    |
|      | NOTE —                                                                                                    |
|      | If STARTRFC is not on the list, you must modify your job description and add the library name to the initial library list.                                                                                                    |

## Chapter

3

# **Configure the Operating Parameters**

## Introduction

This chapter explains how to configure operating parameters so that the Extension works properly.

## In this Chapter

This chapter contains the following sections:

| For information on                                               | See section |
|------------------------------------------------------------------|-------------|
| Pre-configuration requirements                                   | A           |
| Access Extension panels used in modifying parameters             | В           |
| Configure the IDOC type/Application<br>Cross-reference table     | С           |
| Set inbound/outbound RFC parameters                              | D           |
| Modify the Gentran:Server default outbound processing parameters | Е           |
| Process inbound data                                             | F           |
| Set SAP system parameters                                        | G           |
| Set SAP partner keys                                             | Н           |

## **Section A: Pre-configuration Requirements**

| 10 | configure the Extension, you must have a thorough knowledge of: |
|----|-----------------------------------------------------------------|
|    | EDI                                                             |
|    | The requirements of your trading partners                       |
|    | Your STARTRFC system control parameters                         |
|    | Your SAP partner setup for EDI                                  |

## **Section B: Access Extension Panels**

#### Introduction

To modify Gentran: Server and Extension parameters as needed for proper Extension operation, you must navigate the Gentran/SAP Extension Menu (GENSAP). This section describes the menu.

#### In this Section

This section contains the following topics:

- How to Access the Gentran/SAP Extension Menu
- The Gentran/SAP Extension Menu

#### How to Access the Gentran/SAP Extension Menu

You can use either of two methods to access the Gentran/SAP Extension Menu.

| Method | Action                                                                                         |                                  |
|--------|------------------------------------------------------------------------------------------------|----------------------------------|
| 1      | From the command line, type <b>GO GENSAP</b> .                                                 |                                  |
| 2      | From the command line, type <b>GO GENMAINS</b> .                                               |                                  |
|        | <b>NOTE:</b> GENMAINS is your Gentran: Server M Extension; it contains the Gentran/SAP option. | fain Menu when you are using the |
|        | System Response: The following displays:                                                       |                                  |
|        | GENMAINS Gentran:Server for iSeries Re                                                         | elease 3.5 System: ISDDEV01      |
|        | Select one of the following:                                                                   |                                  |
|        | Work with Partners     Work with Application Definition                                        |                                  |
|        | 3. Mapping Menu 4. Communications Menu                                                         | (GENMAP)<br>(GENCOM)             |
|        | 5. Work with Standards 6. Work with Environment Control                                        |                                  |
|        | 8. Audit Menu<br>9. Message Center Menu                                                        | (GENAUD)<br>(GENMSG)             |
|        | 10. Processing Menu                                                                            | (GENPRC)                         |
|        | 11. System Administration Menu 12. Viewpoint Menu                                              | (GENSYS)<br>(GENVPT)             |
|        | 13. Gentran File Tracking Menu<br>14. Gentran/SAP Extension Menu                               | (GENFILETRK) (GENSAP)            |
|        | Selection or command ===>                                                                      | More                             |
|        | F3=Exit F4=Prompt F9=Retrieve F12=Cand (C) COPYRIGHT Sterling Commerce Inc., 2008, A           |                                  |
|        |                                                                                                |                                  |
| 3      | On the GENMAINS panel, select option 14 (G                                                     | entran/SAP Extension).           |

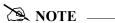

You can designate GENMAINS as your initial menu in Gentran: Server by changing your Initial Menu value in your iSeries user profile to "GENMAINS." If you do this, GENMAINS will replace GENMAIN as your initial menu.

#### The Gentran/SAP Extension Menu

The Gentran/SAP Extension menu enables you to access the panels you need to configure Extension operations.

The following is the Gentran/SAP Extension Menu (GENSAP):

```
GENSAP

Gentran/SAP Extension 3.5

System: ISDDEV01

Select one of the following:

1. Work with IDOC Type / App. ID Cross-Ref.
2. Work with Inbound/Outbound RFC Parm Definitions
3. SAP Outbound Processing Parms for PRCTRNOUT
4. SAP Process Inbound Files (SAPIN)
5. SAP System Default Parameters
6. SAP Partner Cross-reference Definition

90. Sign off

Selection or command
===>

F3=Exit F4=Prompt F9=Retrieve F12=Cancel F13=User Support
(C) COPYRIGHT Sterling Commerce Inc., 2008, ALL RIGHTS RESERVED.
```

The following table lists the uses of the menu.

| The menu enables you to access the                                                     | So you can modify                                              | In file: |
|----------------------------------------------------------------------------------------|----------------------------------------------------------------|----------|
| Work with IDOC/Application<br>Cross-reference panel     IDOC/Application Control panel | IDOC Type/Application ID<br>Cross-reference table              | SAPTRN   |
| Work with Inbound/Outbound RFC Parm Definitions panel                                  | SAP inbound/outbound RFC parameter definition                  | SAPPORT  |
| SAP Outbound Processing Parameter<br>Control panel                                     | SAP outbound processing parameters (PRCTRNOUT parameters)      | SAPOUTP  |
| SAPIN command to process Inbound files                                                 | the values for the SAPIN inbound processing command parameters | N/A      |
| SAP System Extension Default<br>Parameters panels                                      | SAP system default parameters                                  | SAPSYS   |
| SAP Partner Parameter Control panel                                                    | SAP partner cross-reference definition                         | SAPPRM   |

You can also sign off the iSeries from this menu.

## Section C: Configure the IDOC/Application **Cross-references**

#### Introduction

In the Extension, the values in the EDI DC record DOCTYP and MESTYP fields constitute a unique IDOC type. For proper outbound processing, this IDOC type must be paired with an Application ID in the Gentran: Server system. For each IDOC type that you will process outbound using the Extension, you must add an entry to the IDOC Type/Application ID Cross-reference table. (Therefore, you must perform the procedure explained in this section any time you need to add an application for SAP outbound processing.)

This section explains how to use the Work with IDOC/Application Cross-reference panel and IDOC/Application Control panel to enter the necessary information to configure the Cross-reference table.

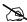

NOTE —

If you are using an SAP version of ECC, you will be using the 4.0 version of the IDOC structure. Please use all information pertaining to version 4.0

#### In this Section

This section contains the following topics:

- The Work with IDOC/Application Cross-reference Panel
- The IDOC/Application Control Panel
- Configuration Procedure

## The Work with IDOC/Application Cross-reference Panel

This panel enables you to add, revise, copy, delete, and view IDOC information.

#### **How to Access**

Select option **1** (Work with IDOC Type/App. ID Cross-Ref.) on the Gentran/SAP Extension Menu.

#### **Example Panel**

The following is an example of the Work with IDOC/Application Cross-reference panel (EDIX065).

| Position to IDoc Type<br>Msg Type       |                            |               |
|-----------------------------------------|----------------------------|---------------|
| Type option (and Information), pro      | ess Enter.                 |               |
| 1=Create 2=Revise 3=Copy 4=De           | elete 5=View               |               |
| Opt IDoc Type                           | Msg Type                   | Appl ID       |
| DESADV01                                | DESADV                     | SEMINAPPL     |
| INVOIC01                                | INVOIC                     | INVOIC        |
| ORDERS01                                | ORDERS                     | POFILE        |
|                                         |                            |               |
| Parameters or command                   |                            | Bottom        |
| ===>                                    |                            |               |
| ===><br>F1=Help F3=Exit F4=Prompt F5=Ro | ofrach F12-Canaal F15-Cart | F2/-Moro Kous |

## **The IDOC/Application Control Panel**

This panel enables you to enter the Application ID name that you are pairing with the designated IDOC type.

#### **How to Access**

Select one of the options from the Work with IDOC/Application Cross-reference panel and press **Enter**. (For this example, DESADV01 has been selected.)

#### **Example Panel**

The following is an example of the IDOC/Application Control panel (EDIX066).

```
EDIX066
FMT01

IDoc/Application Control
EDI 04/30/08
12:00:00

Document Type. . . . . DESADV01
Message Type . . . . DESADV
Description. . . . Class Tutorial: Outb. Invoice

Application ID . . . . . SEMINAPPL

F1=Help F4=Prompt F10=Update F12=Cancel F24=More Keys
```

## **Configuration Procedure**

Complete the steps in the following table to configure IDOC type entries.

| Step | Action                                                                                                    |
|------|----------------------------------------------------------------------------------------------------|
| 1    | Select option <b>1</b> (Work with IDOC Type/App. ID Cross-Ref.) on the Gentran/SAP Extension Menu (GENSAP) to access the Work with IDOC/Application Cross Reference panel (EDIX065). |
| 2    | Select the option you need on the Work with IDOC/Application Cross-reference panel and press <b>Enter</b> to access the IDOC/Application Control panel (EDIX066).                    |
| 3    | Enter your values in the fields as described in the table below.                                                                                                    |

#### Work with IDOC/Application Cross-reference panel field descriptions

| Field Name     | Description                                        | Get the value from               |
|----------------|----------------------------------------------------|----------------------------------|
| Document Type  | Intermediate document (IDOC) type                  | SAP EDI_DC record (DOCTYP field) |
| Message Type   | Logical message type                               | SAP EDI_DC record (MESTYP field) |
| Application ID | The application ID to be paired with the IDOC type | Gentran:Server system            |

# Section D: Inbound/Outbound RFC Parameter Definitions

#### Introduction

In the SAP system, the fields SNDPOR and RVCPOR in the EDI\_DC record constitute a unique SAP instance. The Extension uses these two fields to determine which instance of SAP the data is sent to.

For outbound processing, these two fields are saved to send the status records back to the proper SAP instance (one installed copy of the software). For inbound processing, the data is sorted by these two fields and the IDOCs are sent to the appropriate destination.

These configuration panels allow you to set up the RFC parameters required for the STARTRFC program for each instance you have on your SAP system by using the SNDPOR and RCVPOR values.

This section explains how to use the Work with Inbound/Outbound RFC Parm Definitions panel and the Inbound/Outbound RFC Parm Control panel to enter the information required to configure the STARTRFC parameters for each instance of SAP.

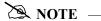

This step is required even if you only have one instance of SAP on your system.

#### In this Section

This section contains the following topics:

- The Work with Inbound/Outbound RFC Parm Definitions Panel
- The Inbound/Outbound RFC Parm Control Panel
- Configuration Procedure

#### Work with Inbound/Outbound RFC Parm Definitions Panel

This panel enables you to add, revise, copy, delete, and view RFC Parm Definition information.

#### **How to Access**

Select option 2 (Work with Inbound/Outbound RFC Parm Definitions) on the Gentran/SAP Extension menu.

#### **Example Panel**

The following is an example of the Work with Inbound/Outbound RFC Parm Definitions panel (EDIX067).

| FMT01              | ork with Inbound/Outbound RFC Parm Definitions pgmlib: G3X5PGM dtalib: G3X5DTA |        |
|--------------------|--------------------------------------------------------------------------------|--------|
| Position to Se     | ender Port Receiver Port                                                       |        |
|                    | and Information), press Enter.<br>=Revise 3=Copy 4=Delete 5=View               |        |
| Opt Sender Po      | ort Receiver Port                                                              |        |
|                    | STERLING<br>STERLING                                                           |        |
|                    |                                                                                |        |
|                    |                                                                                |        |
|                    |                                                                                | Bottom |
| Parameters or ===> | command                                                                        |        |
| F1=Help F3=Ex      | xit F5=Refresh F9=Retrieve F12=Cancel                                          |        |

#### NOTE -

The Sender Port represents the SNDPOR field value in the EDI DC record. The Receiver Port represents the RCVPOR field value in the EDI DC record. There must be a match for these fields in the EDI DC record and this Work with panel for the data to be sent to the SAP system properly.

#### Inbound/Outbound RFC Parm Control Panels

These panels enable you to enter the inbound and outbound RFC parameter definitions for a specific instance of SAP.

#### **How to Access**

Select one of the options from the Work with Inbound/Outbound RFC Parm Definitions panel and press **Enter**.

#### **Example Panel**

The following is an example of the Inbound RFC Parm Definition Panel (EDIX068-FMT01).

```
EDIX068
                                                          EDI 04/30/08
                 Inbound/Outbound RFC Parameter Control
FMT01
                                                             12:00:00
        Enter INBOUND Extension Parameters
SAP Version . . . . . . . -3
SAP System ID . . . . . . -d
SAP System User . . . . -u
                                   EDI7
SAP User Password . . . . . -p
                                   STERLING
SAP System Client . . . . . -c
                                   040
SAP System Language . . . . -1
SAP Application Server . . . -h hw1138
SAP System Id . . . . . . -s
SAP Gateway Server . . . . -g
                                  hw1139
SAP Service . . . . . . -x
                                  sapgw95
SAP EDI Port . . . . -E PORT=
                                  STERLING
                                  EDI_DATA_INCOMING
SAP Function Module . . . . . .
Pass RFC Trace Flag? . . . . -t
                                \underline{Y} (Y/N)
Inbound Stream File for STARTRFC
                                  /directory/for/sap/inbound
F1=Help F5=Refresh F8=Next F10=Update F12=Cancel
```

Press **F8** or **Enter** to access the outbound RFC parameters panel.

The following is an example of the Outbound RFC Parm Definition Panel (EDIX068-FMT02).

```
EDIX068
                    Inbound/Outbound RFC Parameter Control
                                                                    EDI 04/30/08
FMT01
                                                                        12:00:00
          Enter OUTBOUND Extension Parameters
SAP Version . . . . . . -3
SAP System ID . . . . . . -d
                                         SSW
SAP System User . . . . . -u
                                         EDI7
SAP User Password . . . . . -p
                                         STERLING
SAP System Client .....-c
                                         040
SAP System Language . . . . -1
SAP Application Server . . . -h
                                         hw1138
SAP System Id . . . . . . . -s
                                         95
SAP Gateway Server . . . . -g
SAP Service . . . . . -x
                                        hw1138
                                        sapgw95
                                        STERLING
 SAP EDI Port . . . . -E PORT=
 SAP Function Module . . . . . .
Pass RFC Trace Flag? . . . . -t
                                        \underline{Y} (Y/N)
 Inbound Stream File for STARTRFC
                                         /directory/for/outbound/statusfile
F1=Help F5=Refresh F8=Next F10=Update F12=Cancel
```

## **Procedure for Setting Parameters on EDIX068-FMT01**

Complete the steps in the following tables to set the parameters.

## **STARTRFC Control Parameters (Inbound)**

These parameters can be found on your SAP system.

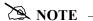

The values in parentheses refer to the SAP system parameters as defined in the SAP documentation.

| Step | Type your value in the following field: | For Example | Information to help you locate and enter your value:                                                                                                    |
|------|-----------------------------------------|-------------|----------------------------------------------------------------------------------------------------|
| 1    | SAP System ID (-d)                      | SSW         | Use <b>SM51</b> ; the second part of the field separated by underscores represents the SAP system ID.                                                        |
| 2    | SAP System User (-u)                    | EDI7        | A special CPI-C user is not required (a user of type dialog is sufficient).  You must enter the value in upper case letters.                                 |
| 3    | SAP User Password (-p)                  | STERLING    | You must enter the value in upper case letters.                                                                                                    |
| 4    | SAP System Client (-c)                  | 040         | The default value is <b>000</b> .  The value for this field is contained in the MANDT field of the EDI_DC control record.                                    |
| 5    | SAP System Language (-l)                | Е           | The default value is <b>E</b> .                                                                                                    |
| 6    | SAP Application Server (-h)             | hw1138      | Use <b>SM51</b> ; the first part of the field separated by underscores represents the application server.  This parameter is case-sensitive.                 |
| 7    | SAP System Id (-s)                      | 95          | This is the two-digit system identification number.  Use <b>SM51</b> ; the third part of the field separated by underscores represents the system ID number. |

| Step | Type your value in the following field: | For Example | Information to help you locate and enter your value:                                                                                                    |
|------|-----------------------------------------|-------------|----------------------------------------------------------------------------------------------------|
| 8    | SAP Gateway Server (-g)                 | hw1139      | This parameter is case-sensitive.                                                                                                    |
|      |                                         |             | Follow these directions to locate the value:                                                                                                    |
|      |                                         |             | <ul> <li>Use SE38.</li> <li>Enter the report name rsparam.</li> <li>Choose Execute.</li> <li>Choose System → List → Find String.</li> <li>Enter rdisp/sna_g.</li> <li>Position the cursor by double-clicking the first line.</li> <li>Find the gateway server in this line: rdisp/sna_gateway.</li> </ul>                                                                                              |
|      |                                         |             | Scroll right.                                                                                                    |
| 9    | SAP Service (-x)                        | sapgw95     | This parameter is case-sensitive.  This is the gateway service as in /etc/services1. Follow these directions to locate the value:  • Use SE38.  • Enter the report name rsparam.  • Choose Execute.  • Choose System → List → Find String.  • Enter rdisp/sna_g.  • Position the cursor by double-clicking the first line.  • Find the gateway server in this line: rdisp_gw_service.  • Scroll right. |
| 10   | SAP EDI Port (-E<br>PORT=)              | STERLING    | This is the logical name of the EDI subsystem as stipulated in the port definition.                                                                                                    |
|      |                                         |             | The maximum length for this field is 10 characters.                                                                                                    |

| Step | Type your value in the following field: | For Example                    | Information to help you locate and enter your value:                                                                                                    |
|------|-----------------------------------------|--------------------------------|----------------------------------------------------------------------------------------------------|
| 11   | Pass RFC Trace Flag? (-t)               | Y                              | Type <b>Y</b> if you want the -t parameter to be passed to STARTRFC.  Type <b>N</b> if you do not want the -t parameter to be passed to STARTRFC.                                                                                                    |
| 12   | Inbound Stream File for STARTRFC        | /directory/for<br>/sap/inbound | This value is the name of the Inbound Stream file directory for STARTRFC.  You MUST type the complete directory name. Do not type the / following the last directory node (the Extension inserts it prior to the unique file name).  SAP expects all records from an inbound run to be placed into this directory. A unique file name is created during inbound execution and appended to this directory name prior to sending the information to SAP. |

## **Procedure for Setting Parameters on EDIX068-FMT02**

Complete the steps in the following table to set the parameters.

## **STARTRFC Control Parameters (Outbound)**

The values in parentheses refer to the SAP system parameters as defined in the SAP documentation.

| Step | Type your value in the following field: | For example | Information to help you locate and enter your value:                                                                                                    |
|------|-----------------------------------------|-------------|----------------------------------------------------------------------------------------------------|
| 1    | SAP System ID (-d)                      | SSW         | Use <b>SM51</b> ; the second part of the field separated by underscores represents the SAP system ID.                                                        |
| 2    | SAP System User (-u)                    | EDI7        | A special CPI-C user is not required (a user of type dialog is sufficient).  You must enter the value in upper case letters.                                 |
| 3    | SAP User Password (-p)                  | STERLING    | You must enter the value in upper case letters.                                                                                                    |
| 4    | SAP System Client (-c)                  | 040         | The default value is <b>000</b> .  The value for this field is contained in the MANDT field of the EDI_DC control record.                                    |
| 5    | SAP System Language (-l)                | Е           | The default value is <b>E</b> .                                                                                                    |
| 6    | SAP Application Server (-h)             | hwll38      | Use <b>sm51</b> ; the first part of the field separated by underscores represents the application server.  This parameter is case-sensitive.                 |
| 7    | SAP System Id (-s)                      | 95          | This is the two-digit system identification number.  Use <b>SM51</b> ; the third part of the field separated by underscores represents the system ID number. |

| Step | Type your value in the following field: | For example | Information to help you locate and enter your value:                                                                                                    |
|------|-----------------------------------------|-------------|----------------------------------------------------------------------------------------------------|
| 8    | SAP Gateway Server (-g)                 | hwll39      | This parameter is case-sensitive.                                                                                                    |
|      |                                         |             | Follow these directions to locate the value:                                                                                                    |
|      |                                         |             | <ul> <li>Use SE38.</li> <li>Enter the report name rsparam.</li> <li>Choose Execute.</li> <li>Choose System → List → Find String.</li> <li>Enter rdisp/sna_g.</li> <li>Position the cursor by double-clicking the first line.</li> <li>Find the gateway server in this line: rdisp/sna_gateway.</li> <li>Scroll right.</li> </ul>                                                                       |
| 9    | SAP Service (-x)                        | sapgw95     | This parameter is case-sensitive.  This is the gateway service as in /etc/services1. Follow these directions to locate the value:  • Use SE38.  • Enter the report name rsparam.  • Choose Execute.  • Choose System → List → Find String.  • Enter rdisp/sna_g.  • Position the cursor by double-clicking the first line.  • Find the gateway server in this line: rdisp_gw_service.  • Scroll right. |
| 10   | SAP EDI Port (-E PORT=)                 | STERLING    | This is the logical name of the EDI subsystem as stipulated in the port definition.                                                                                                    |
|      |                                         |             | The maximum length for this field is 10 characters.                                                                                                    |

| Step | Type your value in the following field: | For example                            | Information to help you locate and enter your value:                                                                                                    |
|------|-----------------------------------------|----------------------------------------|----------------------------------------------------------------------------------------------------|
| 11   | Pass RFC Trace Flag? (-t)               | Y                                      | Type <b>Y</b> if you want the -t parameter to be passed to STARTRFC.  Type <b>N</b> if you do not want the -t parameter to be passed to STARTRFC.                                                                                                    |
| 12   | Outbound Stream File for STARTRFC       | /directory/for<br>/outbound<br>/status | This value is the name of the Outbound Stream file directory for STARTRFC.  You MUST type the complete directory name. Do not type the '/' following the last directory node (the Extension inserts it prior to the unique file name).  SAP expects all status records from an outbound run to be placed in this directory. A unique file name is created during the outbound execution and appended to this directory name prior to sending the information back to SAP. |

## **Getting Help**

For details about each parameter, refer to the online help.

## **Section E: Modify Outbound Parameters**

## Introduction

Default Gentran: Server outbound processing parameters are set during installation of the Extension. Your processing requirements, however, may require you to modify these parameters. This section explains how to use the SAP Outbound Processing Parameter Control panel to modify the parameters.

#### In this Section

This section contains the following topics:

- The SAP Outbound Processing Parameter Control Panel
- When to Modify
- Procedure
- Getting Help

## The SAP Outbound Processing Parameter Control Panel

This panel enables you to:

- Process using debug mode
- Use special UCS numbering
- Execute special user exits during outbound processing
- Process VAT data
- Set process name for the message center
- Set report parameters

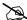

#### NOTE -

The parameters on this panel do not control the use of concurrent processing. SEE "Section G: Set SAP System Parameters" for information about setting parameters to control concurrent processing.

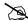

#### NOTE -

The Extension does not require that you specify the Application IDs to process because these are determined by SAPPREO during processing.

#### **How to Access**

Select option **3** (SAP Outbound Processing Parms for PRCTRNOUT) on the Gentran/SAP Extension Menu.

#### **Example Panel**

This is an example of the SAP Outbound Processing Parameter Control panel (EDIX061).

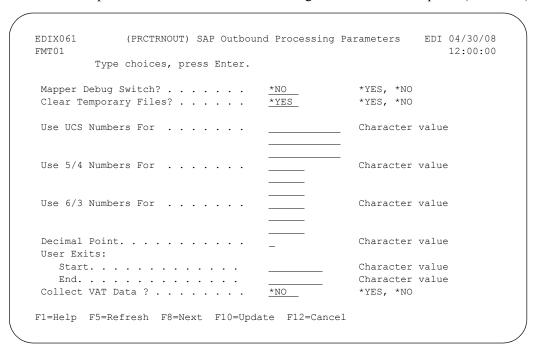

#### Press **F8** to get to the next screen, as shown below:

```
EDIX061
             (PRCTRNOUT) SAP Outbound Processing Parameters EDI 04/30/08
FMT02
                                                              12:00:00
         Type choices, press Enter.
Process Name . . . . . . . . . . . .
                                   SAPOUT
Editor Detail Report? . . . . .
                                   *GLBPRM
                                                  *GLBPRM, *YES, *NO
                                   *NO
 Print Parameters Report? . . . . .
                                                  *YES, *NO
Suspend Blank Appl. Partner? . . .
                                   *YES
                                                  *YES, *NO
Comm Profile ID . . . . . . . . .
                                  *PARTNER
                                                  *PARTNER, Profile ID
Control Record Pass Thru? . . . .
                                   *NO
                                                  *YES, *NO
Control/Sender's Ref. Length . .
                                                  06, 14
                                   14
F1=Help F5=Refresh F7=Back F10=Update F12=Cancel
```

## When to Modify

You must modify the default parameters if you need to use any of the following features to meet your processing requirements:

- Debug mode
- UCS numbering
- User exits
- Collection of VAT data
- Process name
- Reporting parameters
- · Blank partner processing
- Communication profile configuration

## **Procedure**

Complete the steps in the following table if you need to modify the default Gentran:Server outbound processing parameters.

| Step | Action                                                                                                    |                                                                                                    |  |  |
|------|----------------------------------------------------------------------------------------------------|----------------------------------------------------------------------------------------------------|--|--|
| 1    | Select option 3 (SAP Outbound Processing Parms for PRCTRNOUT) on the Gentran/SAP Extension Menu (GENSAP) to access the SAP Outbound Processing Parameter Control panel (EDIX061).                                                                                |                                                                                                    |  |  |
| 2    | <ul> <li>Enter values in the following fields as need</li> <li>Debug Switch?</li> <li>Clear Temporary Files?</li> <li>Use UCS Numbers For</li> <li>Use 5/4 Numbers For</li> <li>Use 6/3 Numbers For</li> <li>Decimal Point?</li> <li>User Exits Start</li> </ul> | <ul> <li>Process Name</li> <li>Editor Detail Report?</li> <li>Print Parameters Report?</li> <li>Suspend Blank Appl Partner?</li> <li>Comm Profile ID</li> <li>Control Record Pass Thru?</li> <li>Control Sender's Ref Length</li> </ul> |  |  |
|      | End • Collect VAT Data?                                                                                                    |                                                                                                    |  |  |

## **Getting Help**

For details about each parameter, refer to the online help.

## **Section F: Processing Inbound**

## Introduction

The SAPIN command initiates the Inbound processing flow. The SAPIN command has fewer parameters than the PRCTRNIN command. It is necessary to use the SAPIN command to complete the process flow to SAP.

#### In this Section

This section contains the following topics:

- SAPIN Command Parameters
- When to Modify
- Procedure
- Getting Help

#### **How to Access**

Select option 4 (SAP Process Inbound Files) on the Gentran/SAP Extension menu.

## **Example Panels**

These figures illustrate the SAPIN command.

```
Process SAP Documents Inbound (SAPIN)
Type choices, press Enter.
Comm Profile ID (Editor) . . . .
                                 *NONE
                                               *NONE, *ALL, Comm Profile Id
             + for more values
Application ID (Mapper) . . . .
                                               *NONE, *ALL, Application Id
             + for more values
Mapper Debug Report? . . . . .
                                 *NO
                                               *YES, *NO
Clear Temporary Files? . . . .
                                 *YES
                                               *YES, *NO
Acknowledgment Reports:
 Print Report? . . . . . .
                                 *NO
                                               *YES, *NO
 Split File . . . . . . . . . . . . .
                                00000
                                              00000-00080, SLIDE
 Sub-Split File . . . . . . . .
                                 00
                                              00-80
Replace Data in App. Files? . .
                                 *NO_
                                              *YES, *NO
Run Interactively? . . . . . .
                                               *YES, *NO
                                 *NO
                         Additional Parameters
Process Name . . . . . . . . . SAPIN
F3=Exit F4=Prompt F5=Refresh F12=Cancel F13=How to use this display
F24=More keys
```

#### Press Page Down to get to the next screen, as shown below:

```
Process SAP Documents Inbound (SAPIN)
Type choices, press Enter.
Editor Detail Report? . . . . .
                                *GLBPRM
                                            *GLBPRM, *YES, *NO
Print Parameters Report? . . . .
                                           *YES, *NO
                                *NO
Generate Acknowledgments? . . .
                                           *GLBPRM, *NO
                                *GLBPRM
                               *NO
                                            *NO, *YES
First Segment Mandatory? . . . .
User Exits:
 Character value
 End . . . . . . . . . . . . . . . . .
                                            Character value
Collect VAT Data? . . . . . .
                                *<u>NO</u>
                                            *YES, *NO
Control/Sender's Ref. Length . .
                                14
                                            06, 08, 14
                                *NO
                                            *NO, *YES
Clear Values at Section Break?
Batch ID for Processing . . . .
Batch ID for Acks . . . . . .
                                                                 More...
F3=Exit F4=Prompt F5=Refresh F12=Cancel F13=How to use this display
F24=More keys
```

#### Press Page Down to get to the next screen, as shown below:

```
Process SAP Documents Inbound (SAPIN)
Type choices, press Enter.
INS Acknowledgments:
 Command Set . . . . . . . . . . .
                                           00000-00080, SLIDE
 00000
 Sub-Split File . . . . . . .
                                00
                                            00-80
 Override Partner Xref Qual . .
                                *NO
                                             *YES, *NO
 Qualifier Value . . . . . .
                                           Character value
Viewpoint INS Reports:
 Command Set . . . . . . . . . \underline{0}
                                            0-2
 Split File . . . . . . . . . . . <u>00000</u>
                                            00000-00080, SLIDE
 Sub-Split File . . . . . . .
                               00
                                            00-80
F3=Exit F4=Prompt F5=Refresh F12=Cancel F13=How to use this display
F24=More keys
```

## When to Modify

The following table describes some of the parameters you may need to modify.

| Parameter                             | Description/Reason to modify                                                                                                    | Value to enter                                                                                                    |
|---------------------------------------|----------------------------------------------------------------------------------------------------|----------------------------------------------------------------------------------------------------|
| Comm Profile ID                       | This field defaults to *NONE (no profiles are accessed). You must change it if you need to specify a particular Comm Profile ID.                                                                     | <ul> <li>Specify a particular Comm<br/>Profile ID</li> <li>Specify multiple Comm<br/>Profile IDs</li> <li>Specify *ALL to access all<br/>Comm Profiles.</li> </ul> |
| Application ID                        | These fields are populated with the Gentran:Server Application IDs that were created specifically for the Extension.  NOTE: This parameter is required. At least one application ID must be entered. | The application ID that corresponds to the IDOC types you want to process                                                                                          |
| Mapper Debug<br>Report?               | This field defaults to <b>*NO</b> . You must change the value to <b>*YES</b> if you want to receive this report.                                                                                     | <ul><li>*YES to generate the report</li><li>*NO (the default value)</li></ul>                                                                                      |
| Process Name                          | This is the value that is logged in the Message Center to identify this job.                                                                                                    | Enter the value to identify this job in the Message Center.                                                                                                    |
| Replace Data in App. Files?           | This parameter defaults to <b>*NO</b> because the Extension handles the clearing of application files.                                                                                               | *NO                                                                                                    |
| Acknowledgment<br>Reports flag        | This field defaults to <b>*NO</b> . You must change the value to <b>*YES</b> if you want to receive these reports and specify the split file where acknowledgments are routed.                       | <ul> <li>*YES if you want the reports</li> <li>Leave the default value of *NO</li> </ul>                                                                           |
| INS<br>Acknowledgments<br>and Reports | These fields are preset to bypass these reports. You must modify the parameters if you want to activate the option.                                                                                  | The appropriate values as configured for your system                                                                                                    |
| User Exits                            | This field configures run-level user exits.                                                                                                    | Your user exit programs, as appropriate                                                                                                    |

| Parameter Description/Reason to modify                                    |                                                                                                    | Value to enter                                                                                                    |
|---------------------------------------------------------------------------|----------------------------------------------------------------------------------------------------|----------------------------------------------------------------------------------------------------|
| Collect VAT This field defaults to *NO if Value Added Tax (VAT) reporting |                                                                                                    | <ul><li>*YES to generate the report</li><li>*NO (the default value)</li></ul>                                                                                                    |
| Control Sender's<br>Ref. length                                           | This parameter provides the ability to control the length of the number used for the interchange control reference in the UNB segment (EDIFACT) and for the interchange sender reference in the STC segment (TRADACOMS). | <ul> <li>6 (use the last 6 digits of the reference number)</li> <li>8 (use the last 8 digits of the reference number)</li> <li>14 (use all 14 digits – the default value)</li> </ul> |

## NOTE —

All of the Application IDs that are automatically created for the Extension must point to the same physical file for the Extension to function properly.

## **Procedure**

Complete the steps in the following table to modify the default Gentran:Server inbound processing parameters.

| Step | Action                                                                                                    |
|------|----------------------------------------------------------------------------------------------------|
| 1    | Select option 4 (SAP Process Inbound Files) on the Gentran/SAP Extension menu.                                                                                                    |
| 2    | Type your values in the following fields as needed.  Comm Profile ID  Application ID  Mapper Debug Switch?  Clear Temporary Files?  Replace Data in App. Files?  Reporting parameters  Generate acknowledgments  Process name  Collect VAT Data?  Control sender's Ref. length                       |
| 3    | Type your values in the following fields as needed.  • Acknowledgment Reports:  Report Split File Sub-Split  • INS Acknowledgments:  Command Set Split File Sub-Split Override Partner Xref Qual Qualifier Value  • Viewpoint INS Reports:  Command Set Split File Sub-Split  • User Exits Start End |

## **Getting Help**

For details about each parameter, refer to the online help.

## **Section G: Set SAP System Parameters**

### Introduction

This section explains the steps you must take to set the SAP parameters for the Extension. These parameters direct Extension processing so that information is processed correctly in the SAP system.

You must use the SAP System Extension Default Parameters panel (EDIX064-FMT01).

#### In this Section

This section contains the following topics:

- The SAP System Extension Default Parameters Panels
- Procedure for Setting Parameters on EDIX064-FMT01
- Getting Help

## The SAP System Extension Default Parameters Panels

This panel enables you to set or modify systems parameter information in the SAPSYS (System Parameter) file.

The values entered on this panel are used for both inbound and outbound processes, including:

- Archiving instructions
- Error report printing
- Status reporting
- Concurrent processing
- Inbound application file name

#### **How to Access**

Select option **5** (SAP System Default Parameters) from the Gentran/SAP Extension Menu to access EDIX064-FMT01. After you have entered your values on this panel, press **F10** (Update).

## **Panel Examples**

The following figure illustrates the SAP System Extension Default Parameters (EDIX064-FMT01) panel.

| EDIX064<br>FMT01 | SAP System Ex                                                    | tension | Default                | Paramete      | rs ED | I 04/30/08<br>12:00:00 |
|------------------|------------------------------------------------------------------|---------|------------------------|---------------|-------|------------------------|
|                  | ound IDOC File?                                                  |         | <u>N</u> (Y            | /N)           |       |                        |
|                  | oound IDOC File? .                                               |         | <u>N</u> (Y            | /N)           |       |                        |
| Print Outbou     | and Error Report? .                                              |         | <u>Y</u> (Y            | /N)           |       |                        |
| Enable SAP S     | Status Activity                                                  |         | <u>Y</u> (Y            | /N)           |       |                        |
|                  | ructure Version                                                  |         | 4<br>4.6b              |               |       |                        |
|                  | Outbound File? Outbound Member Onl                               |         | $\frac{N}{\lambda}$ (A | /N)           |       |                        |
| Outbound Con     | current Processing?<br>acurrent Processing<br>ication File/Libra | ? .     | <u>N</u> (Y            | /N)           | 5 DTA |                        |
| 11               | Refresh F10=Update                                               | 4       |                        | · <del></del> | -     |                        |
|                  |                                                                  |         |                        |               |       |                        |

## **Procedure for Setting Parameters on EDIX064-FMT01**

Complete the steps on the following table to set the parameters on the EDIX064-FMT01 panel:

| Step | Indicate                                                                                                    | Using field(s)                  | By typing                                                        |
|------|----------------------------------------------------------------------------------------------------|---------------------------------|------------------------------------------------------------------|
| 1    | Whether you want to archive the inbound and outbound IDOC files, and in what library the files are to be placed                                                                             | Archive Inbound IDOC File?      | Y or N                                                           |
|      | in what library the files are to be placed                                                                                                    | Archive Inbound<br>Library      | The name of the library <b>NOTE:</b> Library must already exis.t |
|      |                                                                                                    | Archive Outbound IDOC File?     | Y or N                                                           |
|      |                                                                                                    | Archive Outbound<br>Library     | The name of the library <b>NOTE:</b> Library must already exist. |
| 2    | Whether you want to print the Outbound Error Report                                                                                                    | Print Outbound<br>Error Report? | Y or N  NOTE: Typing Y for                                       |
|      | This report is generated from the SAPPREO program during Extension outbound processing. The report lists the following:                                                                     |                                 | this parameter is the only way to print this report.             |
|      | • IDOC type (DOCTYP) and message<br>type (MESTYP), if there is no<br>corresponding Gentran:Server<br>Application ID entry found in the<br>IDOC Type/Application ID<br>Cross-reference table |                                 |                                                                  |
|      | • Partner ID (created from the fields specified in the SAP Partner Definition), if the program couldn't find an existing Gentran:Server Partner or Partner Cross-reference                  |                                 |                                                                  |
| 3    | Whether you want to enable SAP Status Activities                                                                                                    | Enable SAP Status<br>Activity   | Y or N                                                           |
|      | This field indicates to the Extension whether or not to send status messages back to SAP for outgoing documents.                                                                            |                                 |                                                                  |

| Step | Indicate                                                                                   | Using field(s)                        | By typing                                                                                                    |  |
|------|--------------------------------------------------------------------------------------------|---------------------------------------|----------------------------------------------------------------------------------------------------|--|
| 4    | The SAP IDOC structure version under which you are operating                               | SAP IDOC<br>Structure Version         | The SAP IDOC structure version                                                                                                    |  |
|      | This field identifies whether version 3 or 4 IDOC structures are being used.               |                                       | NOTE: This is a required field and determines whether you are processing with Version 3 or Version 4 of the IDOC structure.                                                                                             |  |
| 5    | What version of SAP you are currently running                                              | SAP Version                           | The SAP version name                                                                                                    |  |
|      | This field is used in user exit SAPUSR2 to populate the DOCREL field in the EDI_DC record. |                                       |                                                                                                    |  |
| 6    | Whether you are using inbound and/or outbound concurrent processing                        | Inbound<br>Concurrent<br>Processing?  | Y or N  NOTE: If you type Y, the Extension automatically fills in the appropriate values in the PRCTRNIN and PRCTRNOUT commands. If you type N, the Extension uses the default values.                                  |  |
|      |                                                                                            | Outbound<br>Concurrent<br>Processing? |                                                                                                    |  |
| 7    | Inbound Application File/Library                                                           | SAPINFILE<br>G3X5DTA                  | You must designate the file and library that your inbound applications are pointing to.                                                                                                    |  |
|      |                                                                                            |                                       | NOTE: This is the file/library that was entered when you created your Gentran:Server application. If you are going to process multiple applications, they must all point to the file/library name that is entered here. |  |

## **Getting Help**

For details about each parameter, refer to the online help.

## **Section H: Setting SAP Partner Keys**

### Introduction

Each trading partner in SAP must have a corresponding unique trading partner created in Gentran:Server (for outbound processes only). SAP *partner keys* are used to link the SAP Partner to the correct trading partner in Gentran:Server. Therefore, you must designate the fields in the EDI\_DC record that will be your SAP partner keys for the unique trading partner(s) you create. This section explains how to use the SAP Partner Control panel to set up the trading partners' SAP partner keys.

#### In this Section

This section contains the following topics:

- The SAP Partner Control Panel
- Procedure

### The SAP Partner Control Panel

This panel enables you to assign the SAP partner keys that make your unique Trading Partners.

#### Fields to Use

Based on your SAP requirements, you must select the appropriate fields from this panel (they reflect fields in the SAP EDI\_DC record) that make a unique trading partner. The following table describes the fields that apply.

| SAP Partner Keys |                              |       |        |            |
|------------------|------------------------------|-------|--------|------------|
| Field            | Description                  | Start | Length | Example    |
| RCVPRN           | Partner number of receiver   | 57    | 10     | 0000001161 |
| RCVPRT           | Partner type of receiver     | 55    | 2      | KU         |
| RCVPFC           | Partner function of receiver | 440   | 2      | AG         |
| MESTYP           | Logical message type         | 418   | 6      | ORDRSP     |
| MESCOD           | Logical message variant      | 171   | 3      | SD1        |
| MESFCT           | Logical message function     | 174   | 3      | 123        |
| TEST             | Test option                  | 178   | 1      | X          |

#### **How to Access**

Select option 6 (SAP Partner Cross-reference Definition) on the Gentran/SAP Extension Menu.

#### **Example Panel**

This is an example of the SAP Partner Parameter Control panel (EDIX063).

```
EDIX063
                                                             EDI 04/30/08
                     SAP Partner Parameter Control
FMT01
                                                                12:00:00
(RCVPRN) Partner No. of Rec. . . .
                                    Y
                                           Length 10 Positions
(RCVPRT) Partner Type of Rec . . .
                                    N
                                           Length 2 Positions
(RCVPFC) Partner Function of Rec .
                                    N
                                           Length 2 Positions
(MESTYP) Logical Mess. Type . . .
                                           Length 6 Positions
                                    N
(MESCOD) Logical Mess. Variant . .
                                    N
                                           Length 3 Positions
(MESFCT) Logical Mess. Function .
                                    N
                                           Length 3 Positions
(TEST) Test Option . . . . . .
                                           Length 1 Positions
F1=Help F5=Refresh F10=Update F12=Cancel
```

## **Procedure**

Complete the steps in the following table to specify the fields you are using to create your SAP Trading Partner.

| Step | Action                                                                                                    |
|------|----------------------------------------------------------------------------------------------------|
| 1    | Select option <b>6</b> (SAP Partner Cross-reference Definition) on the Gentran/SAP Extension Menu (GENSAP) to access the SAP Partner Parameter Control panel (EDIX063). |
| 2    | Type a <b>Y</b> next to each field you want to include to define your trading partner profile.                                                                          |
| 3    | Type an <b>N</b> next to the fields you do not want to include.                                                                                                    |
| 4    | Press F10 to update.                                                                                                    |

## Chapter

4

# **Configuring Trading Partner Lookups**

## Introduction

During outbound processing only, the Extension combines the SAP partner keys that you set in Section H, "Setting SAP Partner Keys," in Chapter 3. The combination of these keys makes up your unique trading partner profile. You must enter each unique trading partner created in SAP into the Gentran:Server system. This chapter explains the procedure you must follow to create this association between your SAP trading partners and Gentran:Server.

## In this Chapter

This chapter contains the following sections.

| For information on                                                                                    | See section |
|----------------------------------------------------------------------------------------------------|-------------|
| The two methods you can use to associate your SAP trading partners with Gentran:Server                | A           |
| Decide which method to use     Where the instructions are located in the Gentran:Server documentation | В           |
| Examples showing trading partner lookups using both methods                                           | С           |

## **Section A: Methods of Association**

## Introduction

This section describes the different ways you can associate your outbound SAP trading partners with Gentran:Server.

#### **Reference Information**

This table lists background information you may find helpful.

| For more information about: | Refer to this documentation:                                                                       |
|-----------------------------|----------------------------------------------------------------------------------------------------|
| Partner profiles            | The "Setting Up a New Partner Profile" section in the <i>Gentran:Server User Guide</i> , Chapter 3 |
| Partner cross-references    | The "Partner Cross References" section in the<br>Gentran: Server User Guide, Chapter 3             |

## **Compare Methods**

You can use either of the following two methods to associate your SAP trading partners with Gentran:Server:

| Method                 | How it works                                                                                                    |  |
|------------------------|----------------------------------------------------------------------------------------------------|--|
| Direct Lookup          | You create a Gentran:Server partner.                                                                                                    |  |
| Cross-Reference Lookup | You make the SAP partner a cross-reference to an existing Gentran:Server partner by pointing the newly-created cross reference to a descriptive trading partner ID. |  |

## **Section B: Choose a Method**

Use this table to determine the method that is appropriate for your installation.

| If you want to:                                                                                                    | Use this<br>method:       | This section of the<br>Gentran:Server User Guide,<br>Chapter 3, contains<br>instructions: |
|----------------------------------------------------------------------------------------------------|---------------------------|-------------------------------------------------------------------------------------------|
| Use the values from the fields that you selected on the SAP Partner Parameter Control panel to define your Gentran:Server trading partner                                                                                   | Direct Lookup             | "Set Up a New Partner Profile"                                                            |
| If you want to create your Gentran:Server trading partner ID using an easily recognizable reference (for example, company name or DUNS number) and the Gentran:Server Partner ID does not match your SAP Partner Key values | Cross-reference<br>Lookup | <ul><li> "Set Up a New Partner Profile"</li><li> "Partner Cross-references"</li></ul>     |

## **Section C: Partner Examples**

#### Introduction

This section contains examples of trading partner associations created using both the Direct Lookup and Cross-reference Lookup methods.

NOTE -

For more information about creating your unique trading partner in Gentran:Server, see "Section G: Set SAP Partner Keys" in Chapter 3 of this guide.

## **Example Set 1**

#### **Assumptions**

In both examples in Example Set 1, we assume that you have chosen to use these fields from the SAP EDI\_DC record to create your unique trading partner. The table also lists the field values.

| Field  | Value      |
|--------|------------|
| RCVPRN | 0000012584 |
| RCVPRT | KU         |
| RCVPFC | WE         |

### **Partner Created Using Direct Lookup**

To create the Partner using the Direct Lookup Method, type the required information on the Work With Partner panel as depicted in this illustration.

```
EDIX005
                        Work with Partners EDI 04/30/08
FMT01
                   pgmlib: G3X5PGM dtalib: G3X5DTA
                                                               12:00:00
Position to Partner ID . . . . .
                                               _____ Qual ____
Type option (and Information), press Enter.
 1=Create 2=Revise 3=Copy 4=Delete 5=View 6=Print 7=Rename 11=Groups
                Qual Partner Name
Opt Partner ID
<u>1</u> <u>01256</u>1
            WE
   !GENTRAN-RESERVED-PARTNER-ID-1
                                 - Global Reserved Partner
  AAA WAREHOUSE CO 11 01 Arnold/Allen/Atwell Warehouse
  BG-PARTNER
                                 Example of a BG Partner
   COFFEE
                                  COFFEE DIST (INB ORDER-OUT INVOIC)
```

#### **Partner Created Using Cross-reference Lookup**

To create the Partner using the Cross-reference Lookup method on the Gentran:Server system, you would have created a partner using the Work With Partners panel as was done in the Direct Lookup example, but using a different partner ID.

Then type the required information on the Partner Cross Reference panel as shown below:

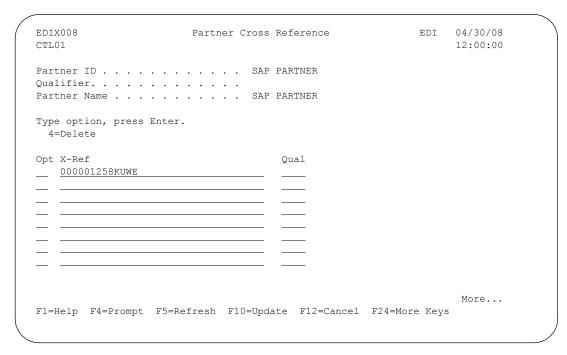

## **Example Set 2**

#### **Assumptions**

In both of the examples in Example Set 2, we assume that you have chosen to use these fields from the SAP EDI DC record to create your unique trading partner. This table also lists the field values.

| Field  | Value  |
|--------|--------|
| RCVPRN | 012561 |
| RCVPRT |        |
| RCVPFC | WE     |

### **Partner Created Using Direct Lookup**

To create the partner using the Direct Lookup Method, type the required information on the Work With Partner panel as depicted in this illustration.

```
EDI 04/30/08
EDIX005
                      Work with Partners
FMT01
               pgmlib: G3X5PGM dtalib: G3X5DTA
                                                12:00:00
Position to Partner ID . . . . . ___
                                                _Qual _
Type option (and Information), press Enter.
 1=Create 2=Revise 3=Copy 4=Delete 5=View 6=Print 7=Rename 11=Groups
Opt Partner ID
                         Qual Partner Name
          WE
1 012561
  | GENTRAN-RESERVED-PARTNER-ID-1 | Global Reserved Partner
 Example of a BG Partner
BG-PARTNER
  COFFEE
                             COFFEE DIST (INB ORDER-OUT INVOIC)
```

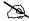

#### NOTE

The partner values are all positional. Since the RCVPRN field is 10-bytes long, you must type 10 positions for this portion of the partner key. RCVPRT contains blanks, so you must allow two positions of blanks when you construct the Partner key.

## **Partner Created Using Cross-reference Lookup**

To create the partner using the Cross-reference Lookup method on the Gentran:Server system, create a Partner using the Work With Partners panel as in the Direct Lookup example but with a different Partner ID.

Then type the required information on the Partner Cross Reference panel as shown below:

## Chapter

5

# Mapping Considerations

## Introduction

This chapter describes the naming convention used for the application template maps provided with the Extension, as well as steps you must take when you create new maps and applications to ensure proper inbound and outbound processing.

## In this Chapter

This chapter contains the following sections.

| For information on                                                                | See section |
|-----------------------------------------------------------------------------------|-------------|
| Naming convention used for the application template maps                          | A           |
| Steps you must take to prepare a new application for outbound translation         | В           |
| How to put the name of the user exit into a new map for proper inbound processing | С           |

## **Section A: Application Template Maps**

## Introduction

The application template maps provided with the Extension are designed to serve as templates to enable you to create your own maps suitable for processing.

## **Application Template Maps Naming Conventions**

#### Example 1

The map names are devised using the naming conventions described in this table.

The sample map name is: ECC8105030

| This map name component: | Indicates:                                                           |  |
|--------------------------|----------------------------------------------------------------------|--|
| ECC                      | SAP ECC version 5.0 or higher                                        |  |
| 810                      | Transaction type                                                     |  |
| 503                      | Standard version ('503' indicates version 005030)                    |  |
| 0                        | Processing direction ('O' indicates outbound, 'I' indicates inbound) |  |

## **Example 2 (for EDIFACT standards)**

The map names are devised using the naming conventions described in this table.

The sample map name is: ECCORDO06.

| This map name component: | Indicates:                                                           |  |
|--------------------------|----------------------------------------------------------------------|--|
| ECC                      | SAP ECC version 5.0 or higher                                        |  |
| ORD                      | Transaction type                                                     |  |
| 0                        | Processing direction ('O' indicates outbound, 'I' indicates inbound) |  |
| 06                       | Standard version ('06' indicates version D 06A)                      |  |

## **Application Definition Naming Conventions**

The Application ID is: ECCDESADVO

| This definition component: | Indicates:                                                           |  |
|----------------------------|----------------------------------------------------------------------|--|
| ECC                        | ECC version 5.0 or hight                                             |  |
| DESADV                     | IDOC structure                                                       |  |
| О                          | Processing direction ('O' indicates outbound, 'I' indicates inbound) |  |

## **Section B: Outbound Mapping Preparations**

## Introduction

This section describes the steps you must take to ensure that the applications and maps you create will process correctly. All of the procedures in this section apply only when you are creating new applications. The required setup described here is already done for you when you use the Extension-supplied application template maps rather than creating your own.

#### In this Section

This section contains the following topics:

- Putting the Trading Partner Control Record in the Outbound Application Definition
- Enabling a New Map to Produce Status for SAP

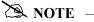

All application definitions must be file type 'I' (Internal Physical).

## **Put the Trading Partner Control Record in the Outbound Application Definition**

#### Introduction

The Gentran:Server Trading Partner Control Record holds the Partner ID determined by the Extension (for processing by Gentran:Server). You must put this control record in the application definition for all outbound maps.

#### **Procedure**

Complete the steps in this table to put the control record in the application definition.

| Step | Action                                                                                                    |  |  |
|------|----------------------------------------------------------------------------------------------------|--|--|
| 1    | Make the <b>###SAPTP</b> record the first defined record on the panel (EDIX553) as shown in this example: |  |  |
|      | EDIX553 Application Records/Files EDI 04/30/08 12:00:00                                                   |  |  |
|      | Application ID ECCDESADVO Send or Receive S Description SAP Out - Invoice                                 |  |  |
|      | Position to Sequence Number  Type option, press Enter.                                                    |  |  |
|      | 3=Copy 4=Delete 11=Fields 12=Re-retrieve DDS                                                              |  |  |
|      | Loop                                                                                                    |  |  |
|      | F1=Help F4=Prompt F10=Update F12=Cancel F24=More Keys                                                     |  |  |
|      | • Type <b>GENTRAN TP</b> .                                                                                |  |  |

| Step | Action                                                                                                    |
|------|----------------------------------------------------------------------------------------------------|
| 2    | On the Application Fields panel (EDIX554), add fields <b>10</b> and <b>20</b> as shown in this example:                                                                                                    |
|      | EDIX554 Application Fields EDI 04/30/08 12:00:00  Application ID ECCDESADVO Send or Receive S Record/File Sequence Number 5 Description GENTRAN TP CONTROL RECORD Record/File ###SAPTP  Position to Sequence Number |
| 3    | Opt Seq Field Name Ty Start Len M Description Field Value  10 TABNAME AN 1 10 M Name of table structure AN 11 35 M GENTRAN TP  More  F1=Help F4=Prompt F10=Update F12=Cancel F13=Services F24=More Keys             |
| 3    | On the Application Partner Reference panel (EDIX559), add the name in the Application Partner Reference field, as shown in this example:    EDIX559                                                                 |

For more information on defining an application, see the "Application Partner Reference (Outbound Only)" section of the *Gentran:Server User Guide*.

## **Enable a New Map to Produce Status for SAP**

#### Introduction

The SAP system uses status records (EDI\_DS) to provide you with a status of all outbound IDocs you create. SAP rejects all status records that do not contain a DOCNUM. For the Extension to create status records containing the DOCNUM, you must save the SAP IDOC number to constant 40. The SAP IDOC number is located in the DOCNUM field in the EDI\_DC control record of each IDOC created outbound from SAP.

#### **Procedure**

Complete the steps in the following table for each outbound map. This ensures that the appropriate status messages will be sent back to your SAP system.

| Step | Action                                                                                                    |  |
|------|----------------------------------------------------------------------------------------------------|--|
| 1    | Save the IDOC number in constant 40.                                                                       |  |
|      | <b>NOTE:</b> Do not use constants 41 through 45 in your maps. These are reserved for use by the Extension. |  |
| 2    | Add user exit <b>STAT042</b> to the last summary segment in your map.                                      |  |

## Section C: Map User Exits for Inbound Documents

## Introduction

For inbound documents, four user exits are used to populate the Client Number, Document Release, Receiving Port, and Archive key in each EDI\_DC record. You must put the name of the user exit into your map. This enables SAP to accept the data.

SAPUSR1 and SAPUSR3 can only be used if you have one instance of SAP. These programs read the first record in the SAPPORT file to retrieve the client member and receiver port. If you have multiple instances of SAP, there will be multiple records in the SAPPORT file and the programs cannot determine which record to pull the information from. These two fields need to be mapped using a different method.

#### **Procedure**

Select the first mandatory segment and any mandatory element in the segment. Create two extended maps (one for each user exit).

| User Exit | EDI_DC Field |
|-----------|--------------|
| SAPUSR1   | MANDT        |
| SAPUSR2   | DOCREL       |
| SAPUSR3   | RCVPOR       |
| SAPUSR4   | ARCKEY       |

#### **Example**

In the following example, the first segment on a purchase order (BEG) is used to map the required user exits.

1. The following screen highlights the two extended maps that are created for the BEG segment. A sample Extended Inbound Mapping screen is shown in the following figures for each of the two maps.

```
EDIX506
                                                                            EDI 04/30/08
                                   Work with Extended Mapping
FMT01
                             pgmlib: G3X5PGM dtalib: G3X5DTA
                                                                                              12:00:00
Position to Element Map #. . . . . <u>100 10</u> For P385035I R
Type option (and Information), press Enter.
  1=Create 2=Revise 3=Copy 4=Delete 5=View
       Seg
                 Ele
                                                            A Seq
Opt
               Seq Map Constant/Field C ID
                                                                            Description
                             0 F020.ACTION H BEG TRANSACTION SET PURPOSE
0 F020.BSART H BEG PURCHASE ORDER TYPE CO
1 F010.CREDAT H BEG PURCHASE ORDER TYPE CO
        100
                                                                           TRANSACTION SET PURPOSE C
                  20
        100
      H BEG PURCHASE ORDER TYPE CO

100 20 3 F010.DOCREL H BEG PURCHASE ORDER TYPE CO

100 20 4 F010.RCVPOR H BEG PURCHASE ORDER TYPE CO

100 20 5 F010.ARCKEY H BEG PURCHASE ORDER TYPE CO

100 30 0 F080.BELNR H BEG PURCHASE ORDER TYPE CO

100 30 0 F080.BELNR H BEG PURCHASE ORDER TYPE CO

100 40 0 H BEG PURCHASE ORDER TYPE CO
                                                                                                      More...
Parameters or command
===>
F1=Help F3=Exit F12=Cancel F15=Sort F24=More Keys
```

2. The next screen shows extended map 3 for the BEG segment, which maps the F010.DOCREL field to the SAPUSR2 user exit.

```
EDIX513
                                                    XXX 2008/04/30
                     Extended Inbound Mapping
FMT01
                                                        12:00:30
Segment ID . . . . . . . . . BEG
Area Code. . . . . . . . . . . . . H
Mapping Number . . .
                     Mapping of Data Element
Application Target Field . . . . ( \underline{F010.MANDT}
Target Field =
 Or
           Value Op Value
                                         Op Value
Target Field = ___
 Ιf
  And/Or
Add to Hash Total \#....
Save in Constant \# . . . . . . . . . 01
Add 1 to Accumulator # . . . . .
User Exit Routine. . . . . . . (SAPUSR1
Mandatory Code . . . . . . . . .
F1=Help F2=More/Less F10=Update F14=Notes F19=Appl F24=More Keys
```

3. The next screen shows extended map 3 for the BEG segment, which maps the F010.DOCREL field to the SAPUSR2 user exit.

| ( | EDIX513<br>FMT01      |            | d Inbound Map | oping          | XXX       | 2008/04/30<br>12:00:00 |   |
|---|-----------------------|------------|---------------|----------------|-----------|------------------------|---|
| l | Segment ID            |            | . BEG         |                |           |                        |   |
| l | Area Code             |            | . H           |                |           |                        |   |
| l | Element Number        |            | . 20          |                |           |                        |   |
| l | Segment Sequence      |            | . 100         | Mapping Number |           | 3                      |   |
| l |                       | Mappi      | ng of Data E  | Lement         |           |                        |   |
| l | Application Target Fi | eld        | . ( F010.DOCR | EL)            |           |                        |   |
| l | Target Field =        |            |               |                |           |                        |   |
| l | Or Value              | 1          |               | -              |           |                        |   |
| l | Target Field =        |            |               |                |           |                        |   |
| l | T F                   |            |               |                |           |                        |   |
| l | And/Or                |            |               |                |           |                        |   |
| l | Table ID              |            | •             | _              |           |                        |   |
| l | Add to Hash Total #.  |            |               |                |           |                        |   |
| l | Save in Constant # .  |            |               |                |           |                        |   |
| l | Add 1 to Accumulator  | #          |               | _              |           |                        |   |
| l | User Exit Routine     |            | . ( SAPUSR2   | _)             |           |                        |   |
| l | Mandatory Code        |            | . M           |                |           |                        |   |
| l |                       |            |               |                |           |                        |   |
| l |                       |            |               |                |           |                        |   |
|   |                       |            |               |                |           |                        |   |
| l | F1=Help F2=More/Less  | F10=Update | F14=Notes     | F19=Appl F24=M | fore Keys | S                      |   |
| 1 |                       |            |               |                |           |                        | , |
|   |                       |            |               |                |           |                        |   |

4. The next screen shows extended map 4 for the BEG segment, which maps the F010.RCVPOR field to the SAPUSR3 user exit.

| EDIX513<br>FMT01         | Extended Inbound Mapping              | XXX  | 2008/04/30 12:00:00 |
|--------------------------|---------------------------------------|------|---------------------|
| Segment ID               | BEG                                   |      |                     |
| Area Code                | Н                                     |      |                     |
| Element Number           | 20                                    |      |                     |
| Segment Sequence         | 100 Mapping Number                    |      | 4                   |
|                          | Mapping of Data Element               |      |                     |
| Application Target Field | ( <u>F010.RCVPOR</u>                  |      |                     |
| Target Field =           |                                       |      |                     |
| Or Value                 | Op Value Op Value                     |      |                     |
| Target Field =           |                                       |      |                     |
| Tf                       |                                       |      |                     |
| And/Or                   |                                       |      |                     |
| Table ID                 | · · · · ·                             |      |                     |
| Add to Hash Total #      |                                       |      |                     |
| Save in Constant #       |                                       |      |                     |
| Add 1 to Accumulator # . |                                       |      |                     |
| User Exit Routine        | ( <u>SAPUSR3</u> )                    |      |                     |
| Mandatory Code           | M                                     |      |                     |
|                          |                                       |      |                     |
|                          |                                       |      |                     |
|                          |                                       |      |                     |
| F1=Help F2=More/Less F   | 10=Update F14=Notes F19=Appl F24=More | Keys | 3                   |
|                          |                                       |      | ,                   |
|                          |                                       |      |                     |

5. The next screen shows extended map 5 for the BEG segment, which maps the F010.ARCKEY field to the SAPUSR4 user exit.

| EDIX513<br>FMT01         | Extended Inbound   | Mapping              | XXX | 2008/04/30<br>12:00:00 |
|--------------------------|--------------------|----------------------|-----|------------------------|
| Segment ID               | BEG                |                      |     |                        |
| Area Code                |                    |                      |     |                        |
| Element Number           |                    |                      |     |                        |
| Segment Sequence         |                    |                      |     | 5                      |
|                          | Mapping of Data    |                      |     |                        |
| Application Target Field | <u>F010.AI</u>     | RCKEY )              |     |                        |
| Target Field =           |                    |                      |     |                        |
|                          | Op Value           | -                    |     |                        |
| Target Field =           |                    |                      |     |                        |
| If                       |                    |                      |     |                        |
|                          |                    |                      |     |                        |
| Table ID                 |                    |                      |     |                        |
| Save in Constant #       | · · · · · · —      |                      |     |                        |
| Add 1 to Accumulator #   |                    |                      |     |                        |
| User Exit Routine        | /                  | 1                    |     |                        |
| Mandatory Code           | \                  | <u>-</u>             |     |                        |
| indiadely code           |                    |                      |     |                        |
|                          |                    |                      |     |                        |
|                          |                    |                      |     |                        |
| F1=Help F2=More/Less F1  | .0=Update F14=Note | es F19=Appl F24=More | Key | S                      |
| -                        | =                  | ~ ~                  | _   |                        |
|                          |                    |                      |     |                        |

### **Appendix**

# A

# **Supported SAP Status Codes**

### Introduction

For each IDOC, during outbound processing the Extension creates one or more of the status described in this Appendix.

### **SAP Status Codes Used**

The following table lists the SAP status codes used by the Extension during outbound processing of IDocs created by SAP.

| SAP Status Description                               | Description Returned to SAP                   |
|------------------------------------------------------|-----------------------------------------------|
| 04 Error within control information of EDI subsystem | Trading partner not found.                    |
| 24<br>Control information of EDI subsystem OK        | Trading partner found and translator started. |
| 05<br>Error during translation                       | Translation errors; no EDI data created.      |
| 06<br>Translation OK                                 | Translation OK; EDI data created.             |
| 07<br>Error during syntax check                      | Error during syntax check.                    |
| 08<br>Syntax check OK                                | Compliance check OK.                          |
| 16<br>Functional Acknowledgment                      | Functional Acknowledgement was positive.      |
| 17 Functional Acknowledgment                         | Functional Acknowledgement was negative.      |

### **Appendix**

# B

# **Program Descriptions**

### Introduction

This appendix lists and describes the programs that make up the Extension.

### In this Appendix

This appendix contains the following sections:

| For information on           | See section |
|------------------------------|-------------|
| Inbound Processing Programs  | A           |
| Outbound Processing Programs | В           |
| Miscellaneous Programs       | С           |
| SAP Programs                 | D           |

## **Section A: Inbound Processing Programs**

The following table lists the programs that make up Extension inbound processing.

| Program   | Program<br>Type | Description                                                                                                    |
|-----------|-----------------|----------------------------------------------------------------------------------------------------|
| SAPARCHCL | CLP             | Archives inbound and outbound SAP IDOC files.                                                                                         |
| SAPIN     | CLP             | Initiates the inbound SAP process. This program submits the PRCTRNIN and calls the archive program (SAPARCHCL).                       |
| SAPIN3    | CLP             | Called from SAPIN, this program copies the IDOC file in preparation for the STARTRFC.                                                 |
| SAPIN4    | CLP             | Called from SAPIN3, this program initiates the STARTRFC. There is one call for each instance of SAP that occurs in the data.          |
| SAPSORT   | CBL             | Adds the Receiver Port and Sender Port on the end of the file to enable sorting to send the IDocs back to the proper instance of SAP. |
| SAPUSR1   | CBL             | Populates the User Exit field with the Client number for single instance SAP users.                                                   |
| SAPUSR2   | CBL             | Populates the User Exit field with the Document Release.                                                                              |
| SAPUSR3   | CBL             | Populates the User Exit field with the Receiver Port for single instance SAP users.                                                   |
| SAPUSR4   | CBL             | Populates the User Exit field with the Archive File Key.                                                                              |

## **Section B: Outbound Processing Programs**

The following table lists the programs that make up Extension outbound processing.

| Program    | Program<br>Type | Description                                                                                                    |
|------------|-----------------|----------------------------------------------------------------------------------------------------|
| SAPARCHCL  | CLP             | Archives inbound and outbound SAP IDOC files.                                                                                      |
| SAPDELCL   | CLP             | Cleans up the work files after an outbound process has run.                                                                        |
| SAPOUT     | CLP             | Called from the SAP system to initiate the outbound process, this is the main driver of the outbound process.                      |
| SAPOUT2    | CLP             | Called from SAPOUT, this program performs the Gentran:Server portion of the outbound process.                                      |
| SAPPREO    | CBL             | Formats data from an IDOC file to run PRCTRNOUT and determines the application and partner to process for each IDOC.               |
| SAPRMVNULL | RPG             | Pads the file pathname passed from SAP with blanks.                                                                                |
| SAPSTATCL  | CLP             | Processes the inbound and outbound SAP status files that are to be sent back to SAP.                                               |
| STAT002    | CBL             | Updates status files upon editor completion.                                                                                       |
| STAT042    | CBL             | Updates status files upon completion of mapping.                                                                                   |
| STATEOJO   | RPG             | Formats the status records that are to be passed back to SAP into IDOC format.                                                     |
| STSEOJO    | CLP             | Initiates the process to send the status records back to SAP.                                                                      |
| STSEOJO2   | CLP             | Sends the status records back to SAP. There is one call to the STARTRFC program for each instance of SAP that resides in the data. |
| STATCOJI   | RPG             | Formats the functional acknowledgment status records that are posted back to SAP into IDoc format.                                 |
| SAPSORT    | CBL             | Formats IDocs to sort by SNDPORT and RCVPOR.                                                                                       |
| SAPIN      | CMD             | Runs inbound data for SAP documents.                                                                                               |
| SAPINV     | CLP             | Validity check program for the SAPIN command.                                                                                      |
| SAPIN3     | CLP             | Copies and sorts inbound data to send to SAP.                                                                                      |
| SAPIN4     | CLP             | Sends the inbound IDocs to SAP.                                                                                                    |
| SAPSTATCLI | CLP             | Processes the inbound SAP data status files.                                                                                       |

## **Section C: Miscellaneous Programs**

The following table lists miscellaneous Extension programs.

| Program  | Program<br>Type | Description                                 |
|----------|-----------------|---------------------------------------------|
| GENMAINS | MENU            | SAP version of the Gentran:Server main menu |
| GENSAP   | MENU            | Gentran/SAP Interface menu                  |

# **Section D: SAP Programs**

The following table lists SAP programs used with the Extension.

| Program  | Description                                                                                                    |
|----------|----------------------------------------------------------------------------------------------------|
| RFCEXEC  | This program is used to call and execute the CL program provided in the Port Definition.                                                                                                    |
| STARTRFC | The Extension passes to STARTRFC the system control parameters including the SAP System ID, Logon ID, password, client, language, application and gateway information, inbound path name, and file name. As a result of executing STARTRFC, the SAP system reads the IDocs contained in the file name passed in the control parameters mentioned above. |

### Glossary

# **Glossary**

#### **Application Template Maps**

A series of Gentran: Server maps shipped with the Extension. The maps are not production quality; they are provided to serve as templates to enable users to create their own maps suitable for processing.

#### Certification

SAP operates a certification program to ensure that products interface properly with SAP. Sterling Commerce participates in this Complementary Software Solutions certification program. In the program, there are over 16 Complementary Software certifications (e.g., ALE subsystems, EDI Subsystems, Computer-aided Design) with over 100 certified software vendors.

#### Client

The highest level in SAP. The data of one client may not be accessed by another client. There is often a training client and a testing client, in addition to the client code that represents your group or corporate identity and under which the SAP system runs normal business.

#### **Complementary Software Solutions**

Term given by SAP to describe the third-party software vendors certification classification. Sterling Commerce is part of this classification.

#### **DOCNUM**

Field in the SAP EDI\_DC record containing the number of the IDOC assigned the SAP system. During outbound processing the Extension saves this number to be used later in the process to help create EDI\_DS status records that are sent back to SAP.

#### **EDI DC**

Control record within an IDOC that uniquely identifies the IDOC (e.g., sender, receiver, type of message). Each IDOC must contain an EDI\_DC record. In the Extension, the EDI\_DC record is interrogated and its contents are used to look up the Trading Partner relationship to be used for translation. Normally each EDI\_DC record corresponds to a document in EDI (e.g., ST segment to SE segment).

#### EDI\_DD

Administrative section of each record/segment after the EDI\_DC record. This section is 55 bytes and contains eight fields that make up the administrative part of the record. This area contains, for example, the segment name, segment number, hierarchical level, etc. The EDI\_DD contains a ninth field, SDATA. The SDATA field has a max of 1000 bytes. The value in this field comes from the SAP application (such as purchase orders or order confirmation) and is used to make up an EDI document. The term "segment" (not to be confused with EDI segments) may also be used to describe this record. The following are examples of segment names in SAP: E2EDK01, E2EDKA1, and E2EDP01.

#### EDI DS

Name given by SAP to the document status record that is used to monitor the state of an IDOC as it is passes through SAP and the Extension on its way to your trading partner. The Extension creates EDI\_DS status records when IDOCs are received outbound from the SAP system. During outbound processing of IDOCs EDI\_DS records are produced and passed back to SAP.

#### **Function Module**

An SAP program module that has a clearly defined interface and can be used in several programs. For example, EDI\_DATA\_INCOMING and EDI\_STATUS\_INCOMING are two function modules used in the SAP program STARTRFC.

#### Gentran: Server Extension for SAP

A comprehensive, "off-the-shelf" interface product for the receipt and transmission of electronic data interchange (EDI) transactions with SAP application software through the use of IDOCs. The Extension is closely coupled with the Gentran:Server for iSeries product.

#### http://www.sap.com

The SAP Internet Web site used as a news medium and presentation area for SAP products.

#### http://www.sterlingcommerce.com

The Sterling Commerce Internet Web site used as a news medium and presentation area for Sterling Commerce products.

#### **IDOC (Intermediate Document)**

The SAP system EDI interface and the ALE interface both use standardized intermediate documents to communicate. Therefore, IDOCs are the means by which we communicate data to and from SAP.

#### **IDOC File**

Commonly used term to describe the file created by SAP outbound or the Extension inbound. An IDOC file contains one or more IDOCs.

#### Instance

One installed copy of the software. In SAP, there can be multiple sets of business data attached to one "instance." There can also be multiple instances on one server.

#### Port

SAP term describing the type of port that will be used to access SAP. A port may also be known as the "access point" to/from SAP. For EDI, a port type of "file" normally is used.

#### **Port Definition**

SAP screen used to assign the logical port name to be used with the Extension. The Port Definition area in the SAP system is where the CL program and the associated path and file names to be used with the Extension are defined.

#### **Receiver Port**

Internal SAP definition describing logical objects within SAP helping to identify the data flow and control record release version. This contains the ID of the port/parameter set that contains the IDoc release and file locations that interface with the EDI system.

#### **RFC Destination**

SAP screen that defines the location of the C program RFCEXEC (an SAP-delivered Remote Function Call program) to the application. If the Extension is to be configured to automatically start the CL program in the Port Definition, the RFC destination must be correctly defined in SAP.

#### **RFCEXEC**

SAP-supplied Remote Function Call (RFC) program used to call and execute the CL program that is provided in the Port Definition.

#### SAP (Systems, Applications, Products in Data Processing) AG

Corporate Headquarters is in Walldorf, Germany. SAP AG was founded in 1972 by five ex-IBM engineers who acquired the rights to a real-time finance and material management system that they had designed for a client.

#### **SAP Partner Keys**

Term used to describes the fields in the EDI\_DC record that are used to locate the Gentran:Server Partner during outbound processing from SAP.

#### SAP R/2

SAP system developed for mainframe architectures.

#### SAP R/3

SAP system developed for the multi-level client/server environment.

#### **SAP Status Codes**

Values used in the EDI\_DS record that are used by SAP to help monitor the status of IDOCs. (e.g., 06 - Translation OK or 08 - Syntax check OK).

#### **Sender Port**

Internal SAP definition describing logical objects within SAP helping to identify the data flow and control record release version. For outbound documents, this would be a combination of 'SAP' and the SAP system ID.

#### **Status Reporting**

Generic term given to describe the function of providing a status back to SAP for every IDOC produced outbound from the SAP system.

#### **STARTRFC**

SAP-supplied Remote Function Call (RFC) program executed by the Extension. STARTRFC is passed system control parameters including SAP system ID, logon ID, password, client, language, application server and gateway information, inbound path name and file name. As a result of executing STARTRFC the SAP system reads the IDOCs contained in the filename passed in the control parameters.

# Index

| A                                             | EDI_DS                                            |
|-----------------------------------------------|---------------------------------------------------|
| Acknowledgment Reports 3-25                   | See Glossary                                      |
| Application ID 1-7                            | error report 1-7                                  |
| Application ID fields parameter 3-25          | error, outbound translation 1-6                   |
| Archive File Key B-2                          | F                                                 |
| archiving IDOC files 3-30, B-2, B-3           |                                                   |
| C                                             | files SAPINARCH 1-5 SAPOUTARCH 1-6                |
| Certification See Glossary                    | SAPOUTP 3-5<br>SAPPRM 1-7, 3-5                    |
| Client                                        | SAPSYS 3-5                                        |
| See Glossary                                  | SAPTRN 1-7, 3-5                                   |
| Comm Profile ID field 3-25                    | Function Module                                   |
|                                               | See Glossary                                      |
| Complementary Software Solutions See Glossary | C                                                 |
| •                                             | G                                                 |
| concurrent processing 3-31                    | GENMAINS program B-4                              |
| configuring Extension mapping 3-1             | GENSAP program B-4                                |
| creating a unique Trading Partner in SAP 3-32 | Gentran/SAP Extension Menu 3-3                    |
| D                                             | Gentran:Server Extension to SAP                   |
|                                               | description 1-2                                   |
| debug mode 3-20                               | inbound processing 1-2, 1-5 installation          |
| default parameters (in SAP), modifying 3-5    | process overview 2-2                              |
| DOCNUM field, 5-7                             | requirements 2-3                                  |
| DOCNUM, status records not containing, 5-7    | mapping configuration 3-1                         |
| DOCNUM                                        | outbound processing 1-3, 1-6                      |
| See Glossary                                  | panels, navigate 3-3 processing 1-1               |
| DOCTYP field 1-7, 3-9                         | program descriptions B-1                          |
| Document Release B-2                          | programs                                          |
|                                               | GENMAINS B-4                                      |
| E                                             | GENSAP B-4                                        |
| EDI file, outbound 1-8                        | inbound processing B-2                            |
| EDI DC control record, 5-7                    | SAPARCHCL 1-5, 1-6, B-2, B-3<br>SAPDELCL 1-8, B-3 |
| DOCNUM field, 5-7                             | SAPIN B-2, B-3                                    |
| EDI DC record 1-7                             | SAPIN3 1-5, B-2, B-3                              |
| DOCTYP field 1-7, 3-6                         | SAPIN4 1-5, B-2, B-3                              |
| MESTYP field 1-7, 3-6                         | SAPINV B-3                                        |
| EDI DC                                        | SAPOUT 1-6, 1-7, B-3                              |
| See Glossary                                  | SAPOUT2 1-7, B-3                                  |
| EDI DD                                        | SAPPREO 1-7, B-3<br>SAPRMVNULL B-3                |
| See Glossary                                  | SAPSORT B-3                                       |

| SAPSTATCL B-3                                  | modifying SAP system default parameters 3-5                  |
|------------------------------------------------|--------------------------------------------------------------|
| SAPSTATCLI B-3<br>SAPUSR2 B-2                  | 0                                                            |
| SAPUSR4 B-2                                    | 0                                                            |
| STAT002 B-3                                    | Outbound Error Report 3-30                                   |
| STAT042 B-3                                    | outbound processing 1-3, 1-6                                 |
| STATCOJI B-3                                   | parameters, modifying 3-20                                   |
| STATEOJO B-3                                   |                                                              |
| STSEOJO B-3                                    | P                                                            |
| STSEOJO2 B-3                                   | panels                                                       |
| uses, P-1                                      | Gentran/SAP Extension Menu 3-3                               |
| Н                                              | IDOC/Application Control panel 3-6                           |
|                                                | navigate 3-3 SAP Outbound Processing Parameter Control panel |
| http://www.sap.com See Glossary                | 3-20                                                         |
| http://www.stercomm.com                        | SAP Partner Control 3-32                                     |
| See Glossary                                   | SAP System Extension Default Parameters panel 3-28           |
| I                                              | Work with IDOC/Application Cross-Reference panel 3-6         |
| IDOC                                           | parameters                                                   |
| created outbound from SAP, 5-7                 | Gentran:Server outbound processing, modifying                |
| IDOC (Intermediate Document)                   | 3-20                                                         |
| definition 1-4                                 | Partner Cross-Reference Definition (in SAP),                 |
| See Glossary                                   | modifying 3-5                                                |
| version 3-31                                   | Partner ID 1-7                                               |
| IDOC files                                     | partner keys, setting 3-32                                   |
| archiving B-2, B-3                             | -                                                            |
| creation of 1-5<br>definition 1-4              | Port Definition                                              |
| in outbound processing 1-6                     | See Glossary                                                 |
| IDOC File                                      | PORT                                                         |
| See Glossary                                   | See Glossary                                                 |
| -                                              | PRCTRNOUT program 3-5, B-3                                   |
| IDOC type                                      | processing 1-1                                               |
| pairing with an Application ID 3-6 unique 3-6  | inbound 1-2, 1-5                                             |
| -                                              | outbound 1-3, 1-6                                            |
| IDOC Type/Application ID Cross-Reference table | requirements 3-22                                            |
| 1-7, 3-6, 3-30<br>modifying 3-5                | processing,                                                  |
| IDOC/Application Control panel 3-6             | SAP, P-4                                                     |
|                                                | program descriptions B-1                                     |
| inbound processing 1-2, 1-5                    | D                                                            |
| programs B-2                                   | R                                                            |
| installation                                   | RFC Destination                                              |
| process overview 2-2                           | See Glossary                                                 |
| requirements 2-3                               | RFCEXE program 1-6                                           |
| instance 3-10                                  | RFCEXE                                                       |
| M                                              | See Glossary                                                 |
| M                                              | •                                                            |
| MESTYP field 1-7, 3-9                          |                                                              |

| S                                                    | SAPRMVNULL program B-3                       |
|------------------------------------------------------|----------------------------------------------|
| SAP                                                  | SAPSORT program B-3                          |
| IDOC number, 5-7                                     | SAPSTATCL program B-3                        |
| partner keys, setting 3-32<br>system processing, P-4 | SAPSTATCLI program B-3                       |
| SAP (Systems, Applications, Products in Data         | SAPSYS (system parameter file) 1-5, 1-6, 3-5 |
| Processing)                                          | SAPTRN file 1-7, 3-5                         |
| See Glossary                                         | SAPUSR2 program B-2                          |
| SAP Outbound Processing Parameter Control panel      | SAPUSR4 program B-2                          |
| 3-20                                                 | set SAP system parameters 3-28               |
| SAP Partner Control panel 3-32                       | setting SAP partner keys 3-32                |
| SAP Partner Keys See Glossary                        | signing off the system 3-5                   |
| ·                                                    | STARTRFC program 1-5, 1-8, B-2               |
| SAP programs PRCTRNOUT 3-5, B-3                      | startrfc program, P-4                        |
| RFCEXE 1-6                                           | STARTRFC                                     |
| STARTRFC 1-5, 1-8, B-2                               | See Glossary                                 |
| SAP R/2                                              | STAT002 program B-3                          |
| See Glossary                                         | STAT042 program B-3                          |
| SAP R/3                                              | STATCOJI program B-3                         |
| See Glossary                                         | STATEOJO program B-3                         |
| SAP status codes A-1                                 | status files B-3                             |
| SAP Status Codes See Glossary                        | status messages 5-7                          |
| SAP status files B-3                                 | status records 1-8                           |
| SAP system                                           | status records, 5-7                          |
| communicating with Gentran:Server Extension to       | rejected by SAP, 5-7                         |
| SAP R/3 1-2                                          | status reporting, P-1                        |
| default parameters, modifying 3-5                    | Status Reporting                             |
| SAP System Extension Default Parameters panel        | See Glossary                                 |
| 3-28                                                 | STSEOJO program B-3                          |
| SAPARCHCL program 1-5, 1-6, B-2, B-3                 | STSEOJO2 program B-3                         |
| SAPDELCL program 1-8, B-3                            | system parameter file (SAPSYS) 1-5, 1-6, 3-5 |
| SAPIN program B-2, B-3                               | T                                            |
| SAPIN3 program 1-5, B-2, B-3                         | Trading Partner                              |
| SAPIN4 program 1-5, B-2, B-3                         | creation (in SAP) 3-32                       |
| SAPINARCH file 1-5                                   | triggering, P-4                              |
| SAPINV program B-3                                   |                                              |
| SAPOUT program 1-6, 1-7, B-3                         | $\mathbf{U}$                                 |
| SAPOUT2 program 1-7, B-3                             | UCS numbering 3-20                           |
| SAPOUTARCH file 1-6                                  | user exits 3-25                              |
| SAPOUTP file 3-5                                     | special 3-20                                 |
| SAPPREO program 1-7, B-3                             | V                                            |
| SAPPRM file 1-7, 3-5                                 | VAT data 3-20                                |

#### Index

#### $\mathbf{W}$

Work with IDOC/Application Cross-Reference panel 3-6